# 3.2. 入札以降(見積書)

本節では、入札参加者の見積書提出の流れについて説明します。 ※見積書受付票受理、見積締切通知書受理の処理はそれぞれ入札書受付票受理、入札締切通知書受理の処理を参照。

# **3.2.1.**業務の流れ

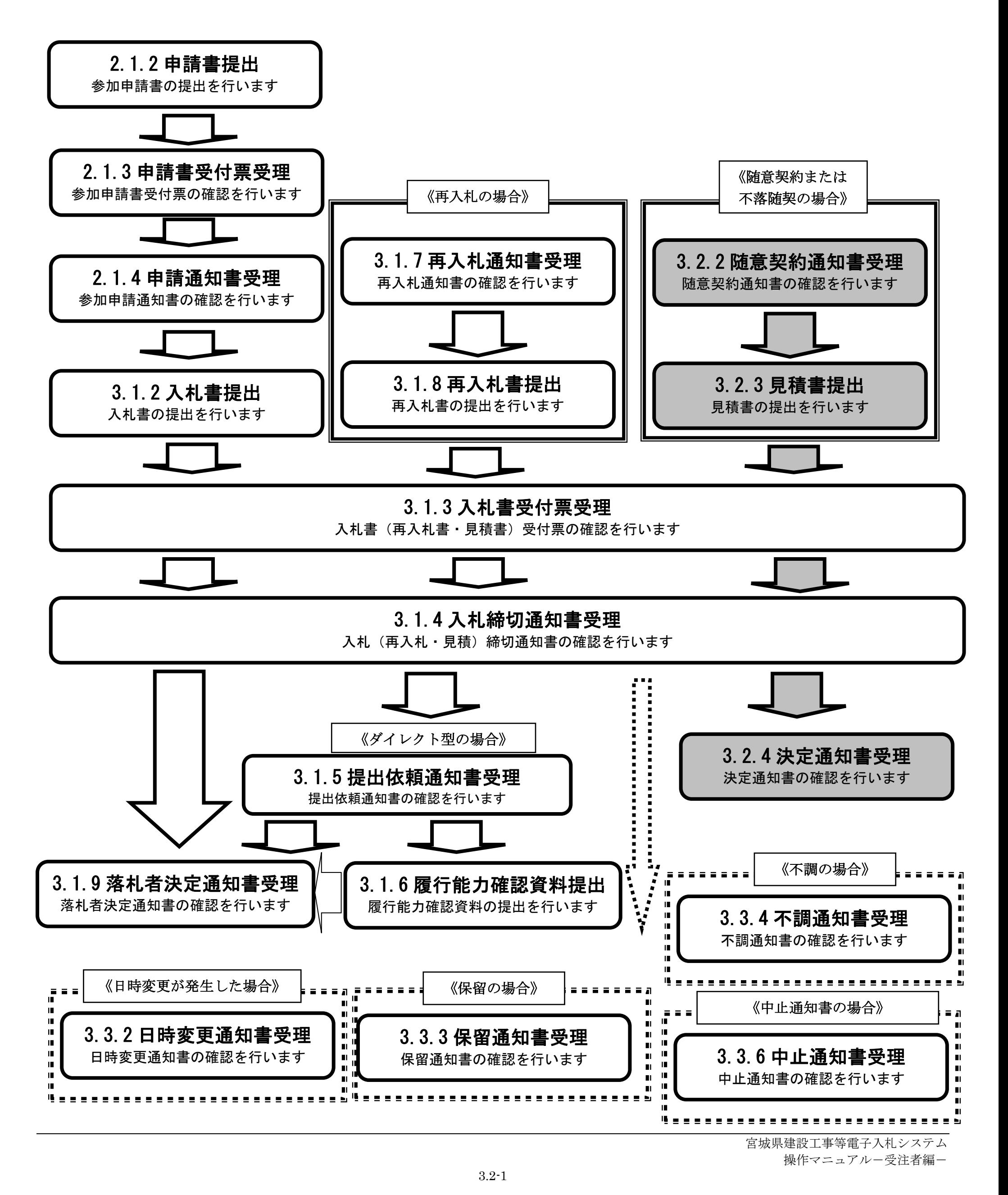

3.2-2

# **3.2.2.**随意契約通知書受理の流れ

※再入札を行っても予定価格に達しない場合において、発注者が最低入札者に対して随意契約を行う時の随意契約通知書受理の流れです。

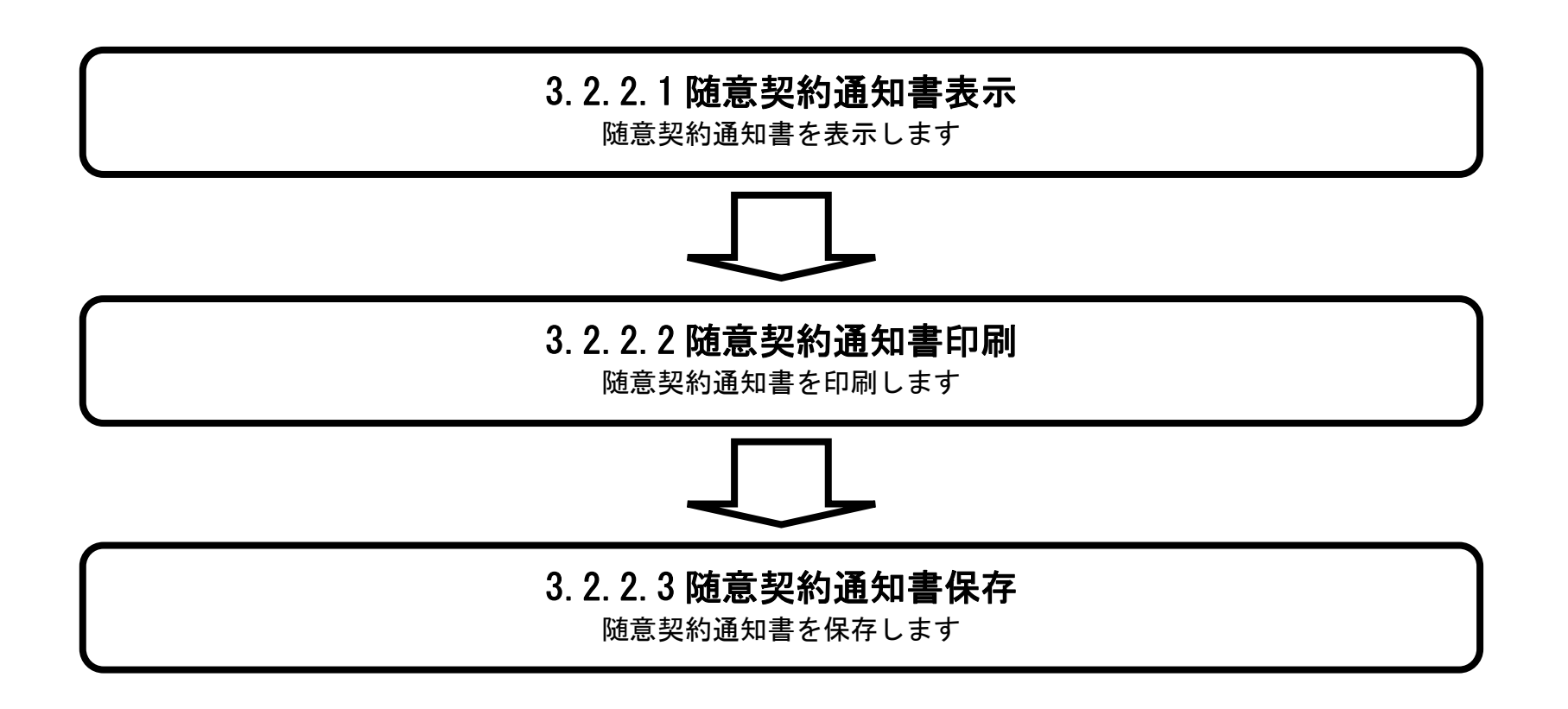

### <span id="page-1-0"></span>3.2.2.1. 随意契約通知書を確認するには?

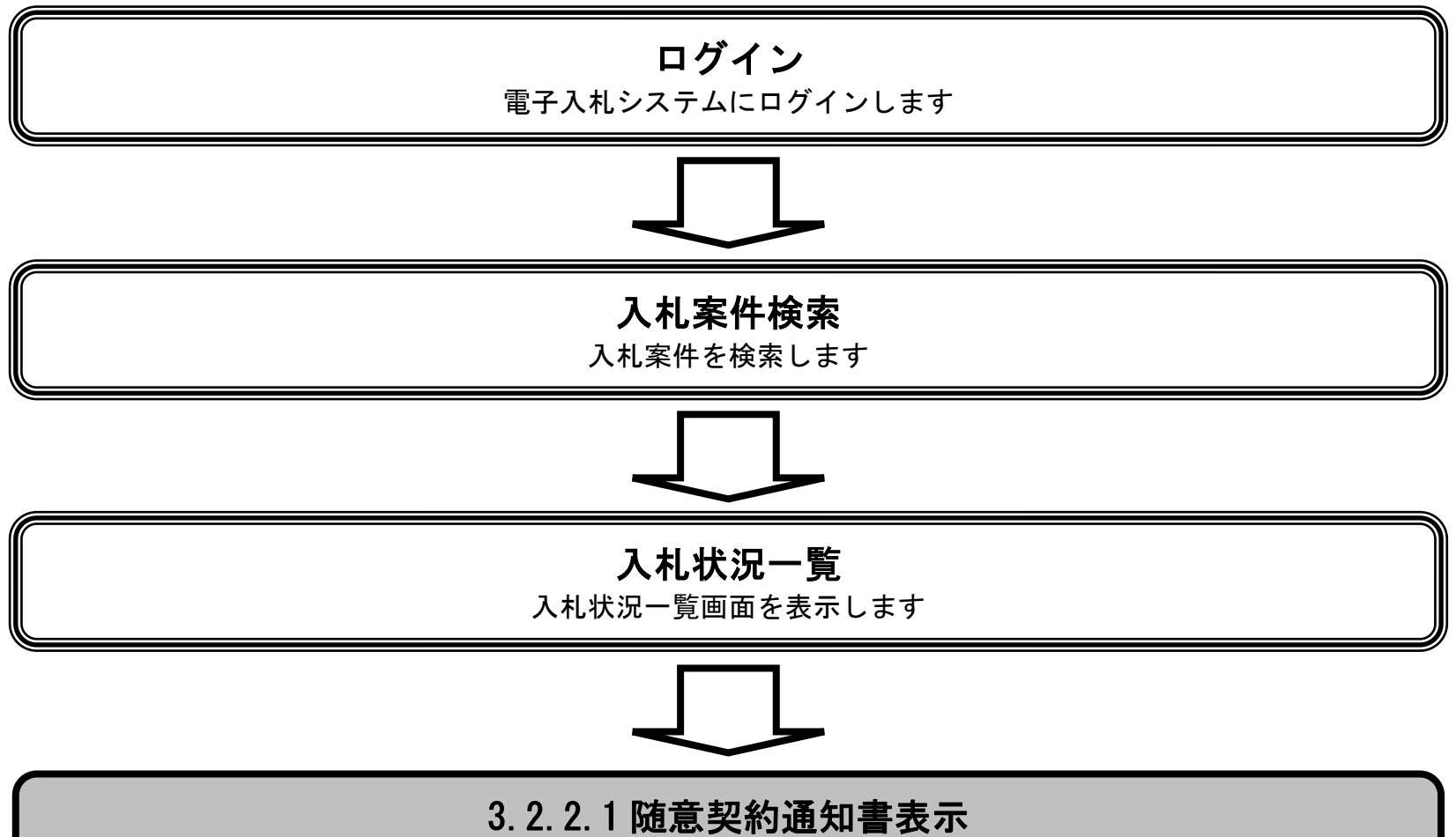

随意契約通知書を表示します

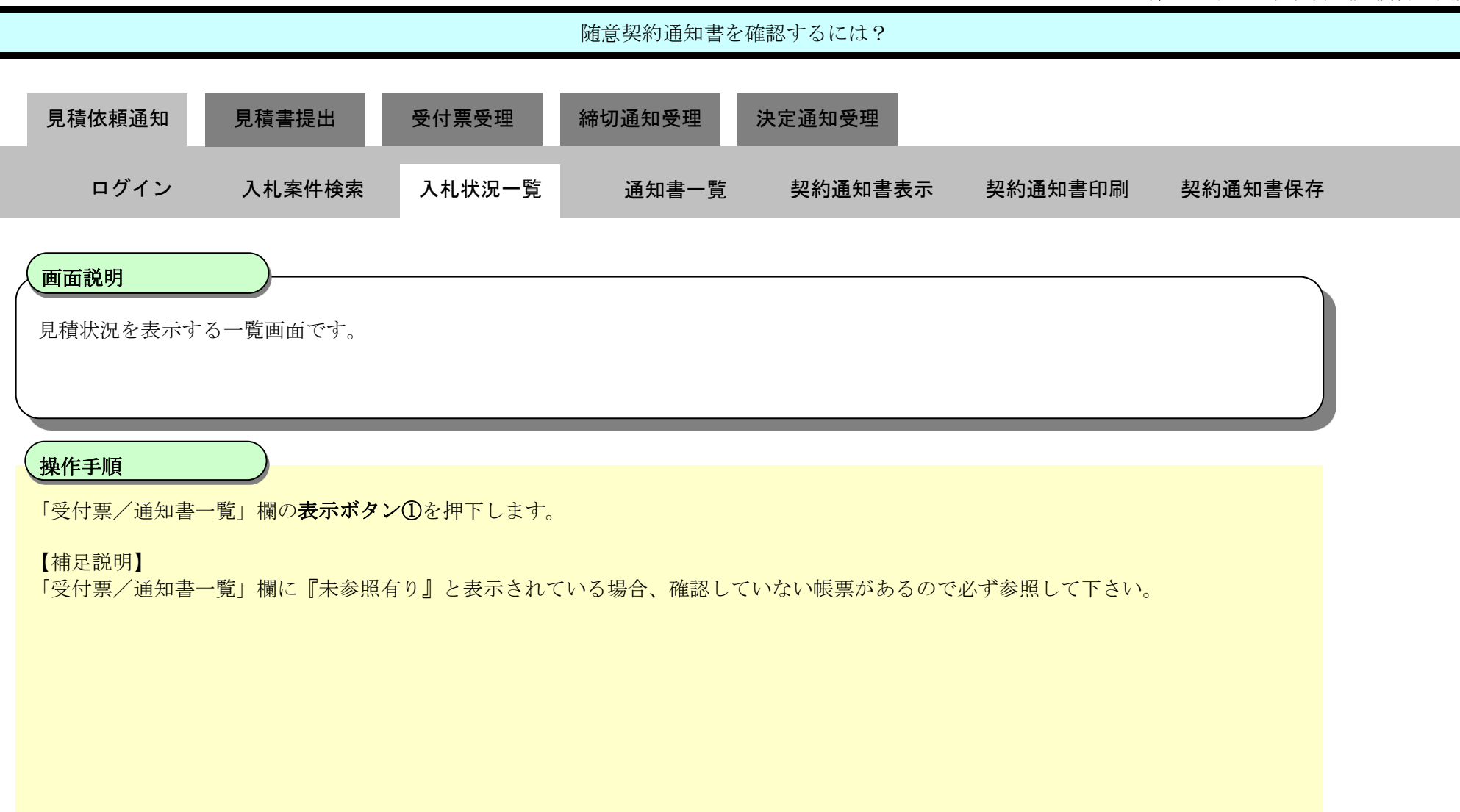

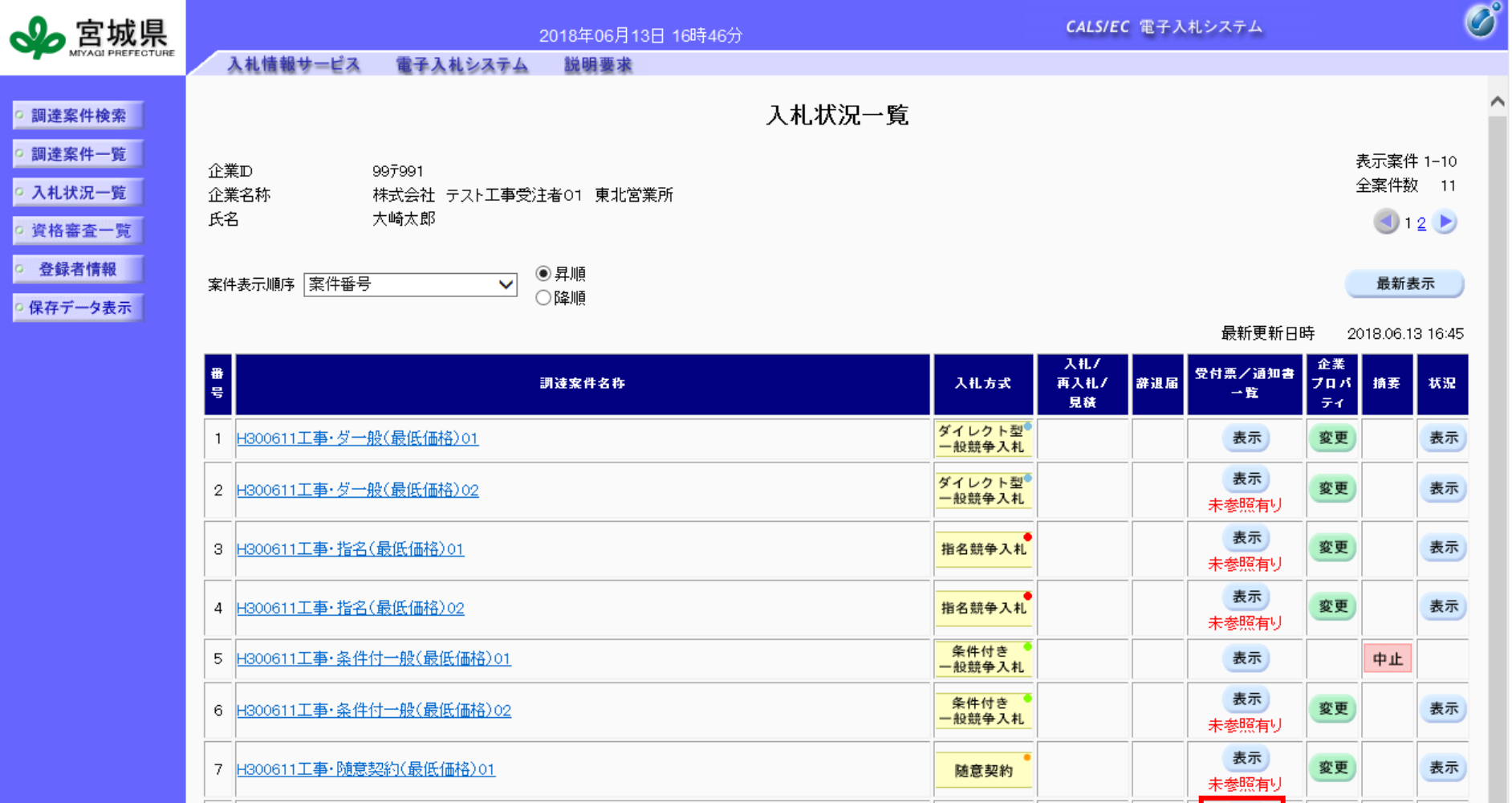

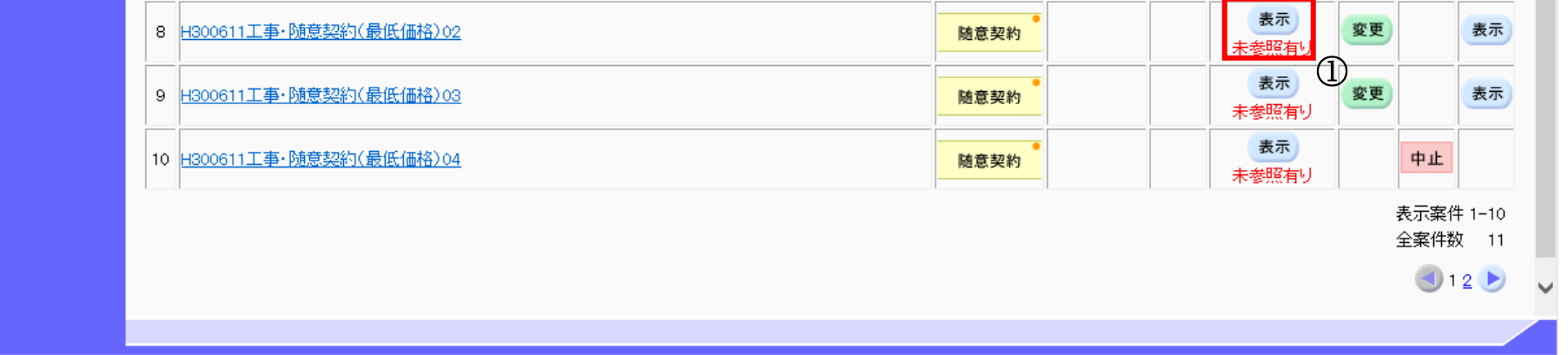

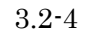

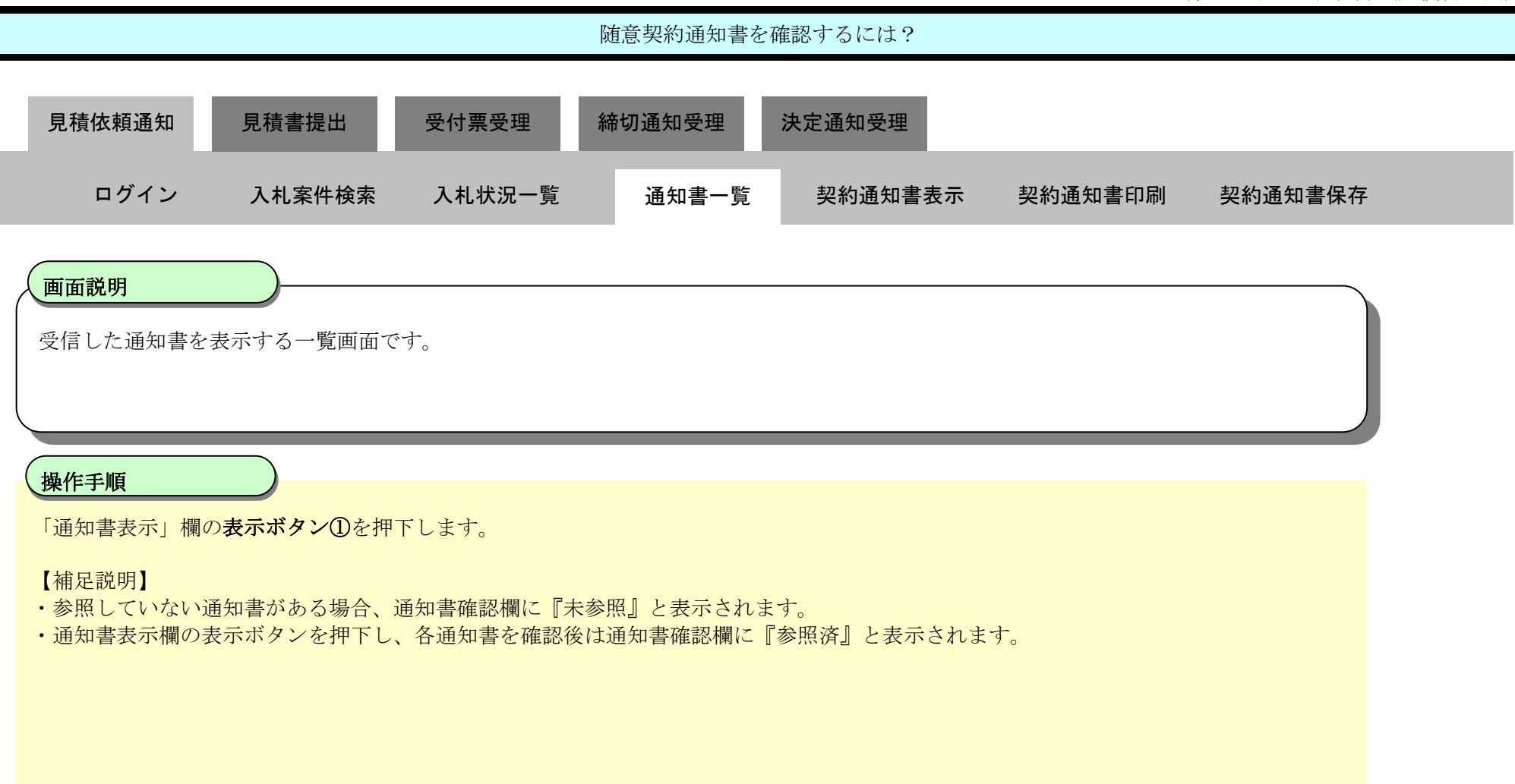

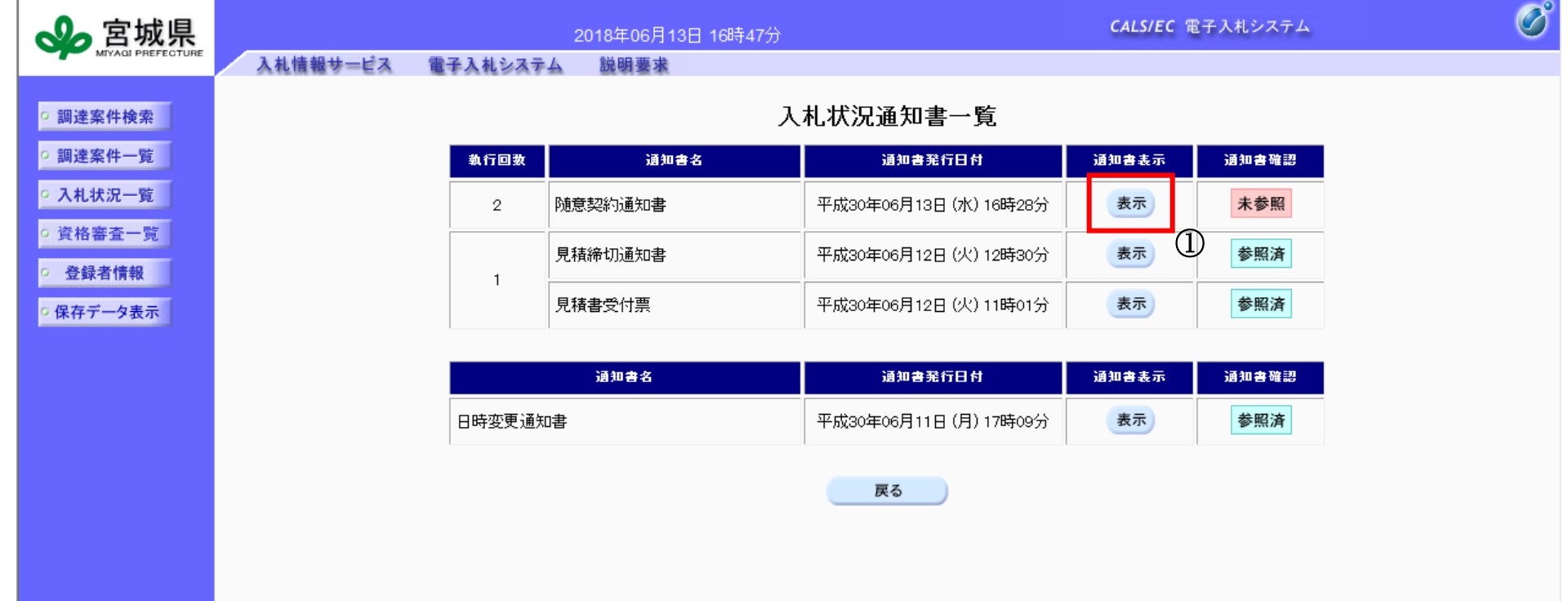

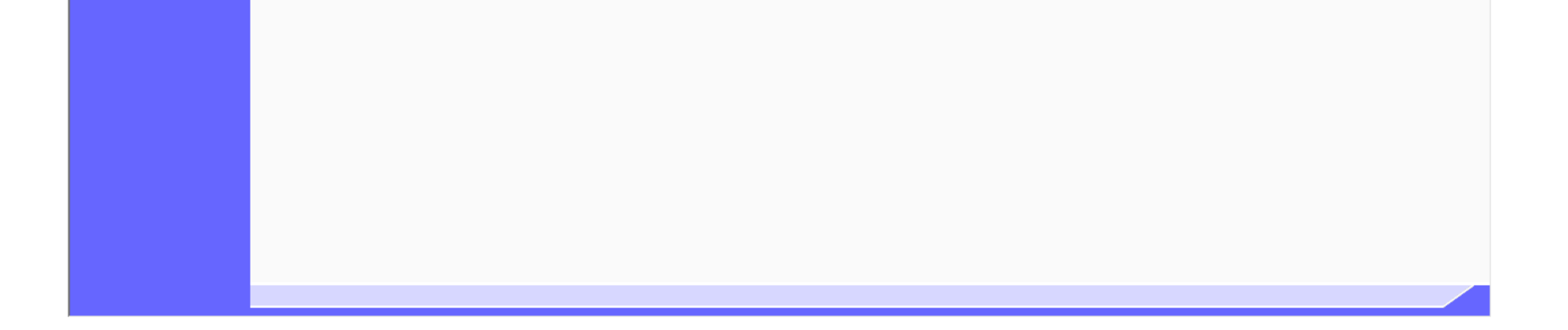

3.2-5

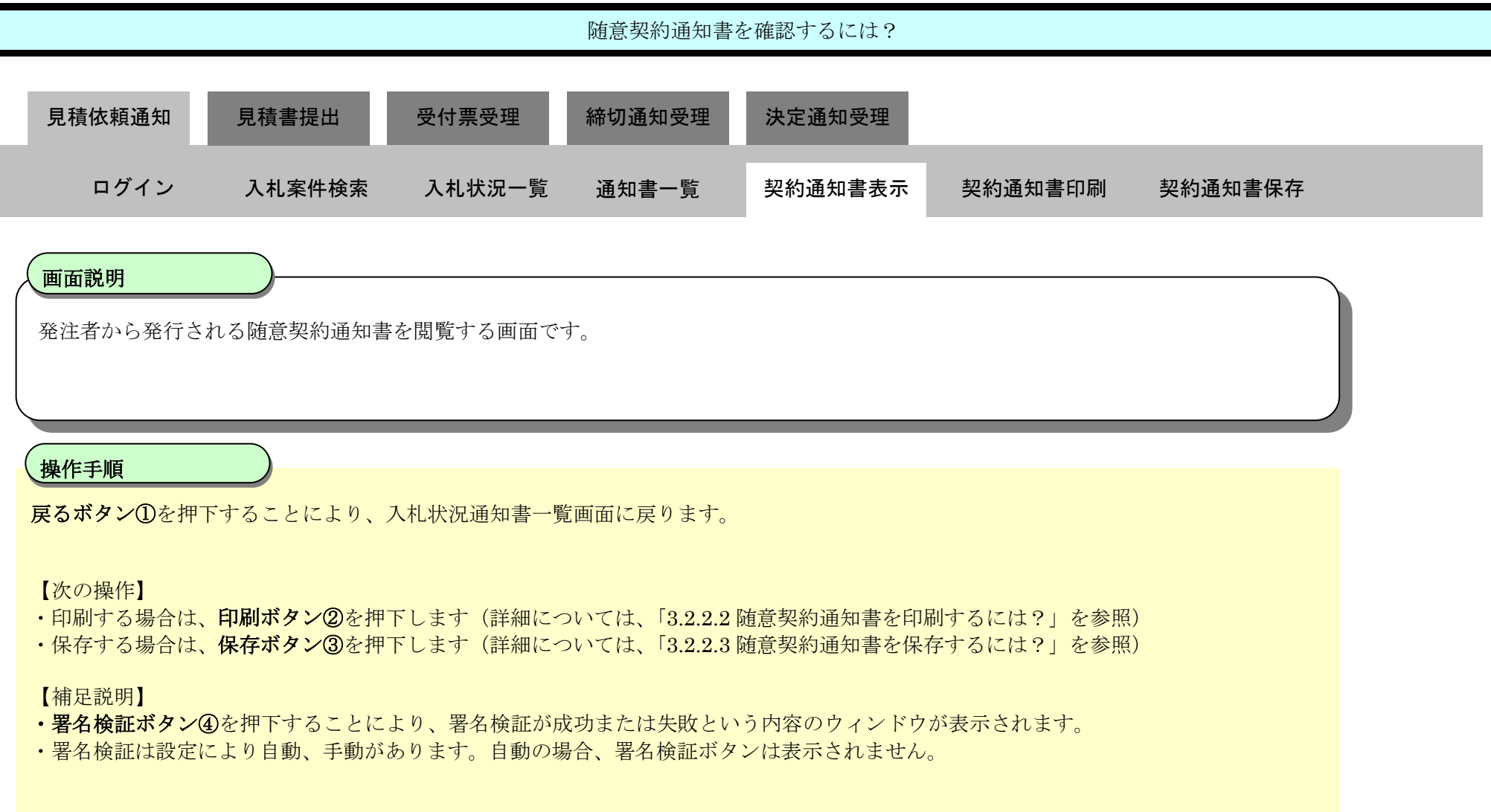

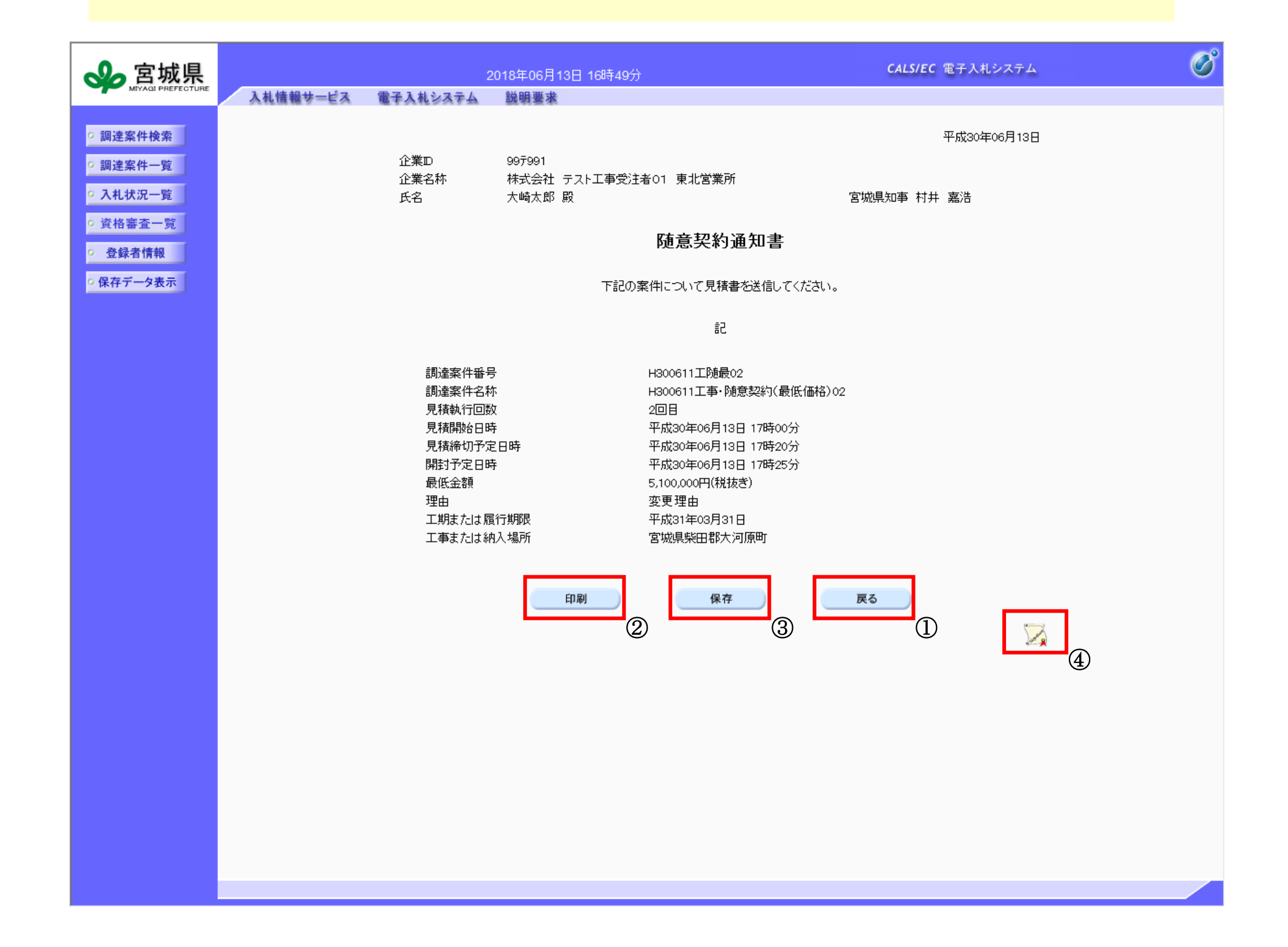

<span id="page-5-0"></span>3.2.2.2. 随意契約通知書を印刷するには?

宮城県建設工事等電子入札システム 操作マニュアルー受注者編ー

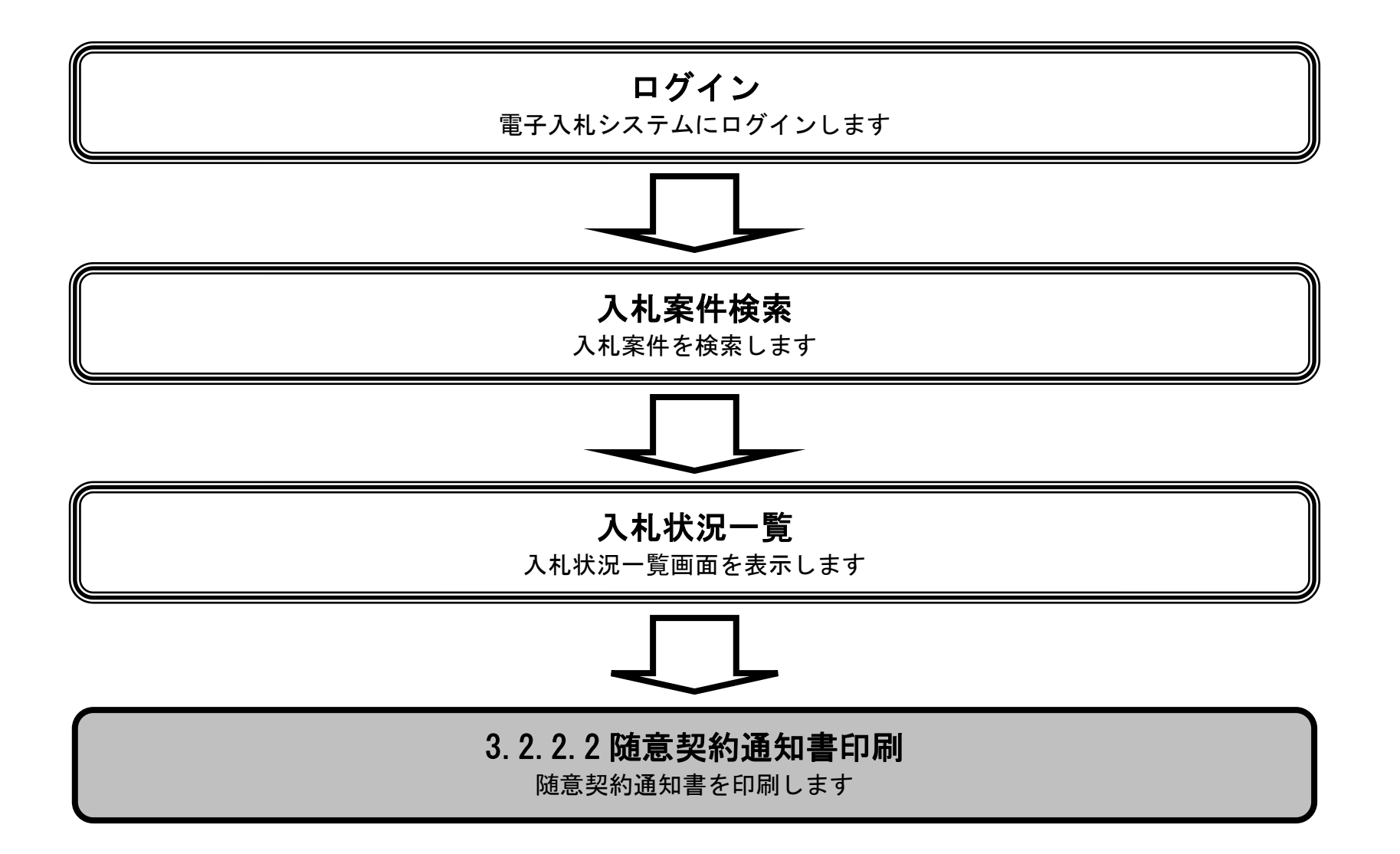

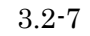

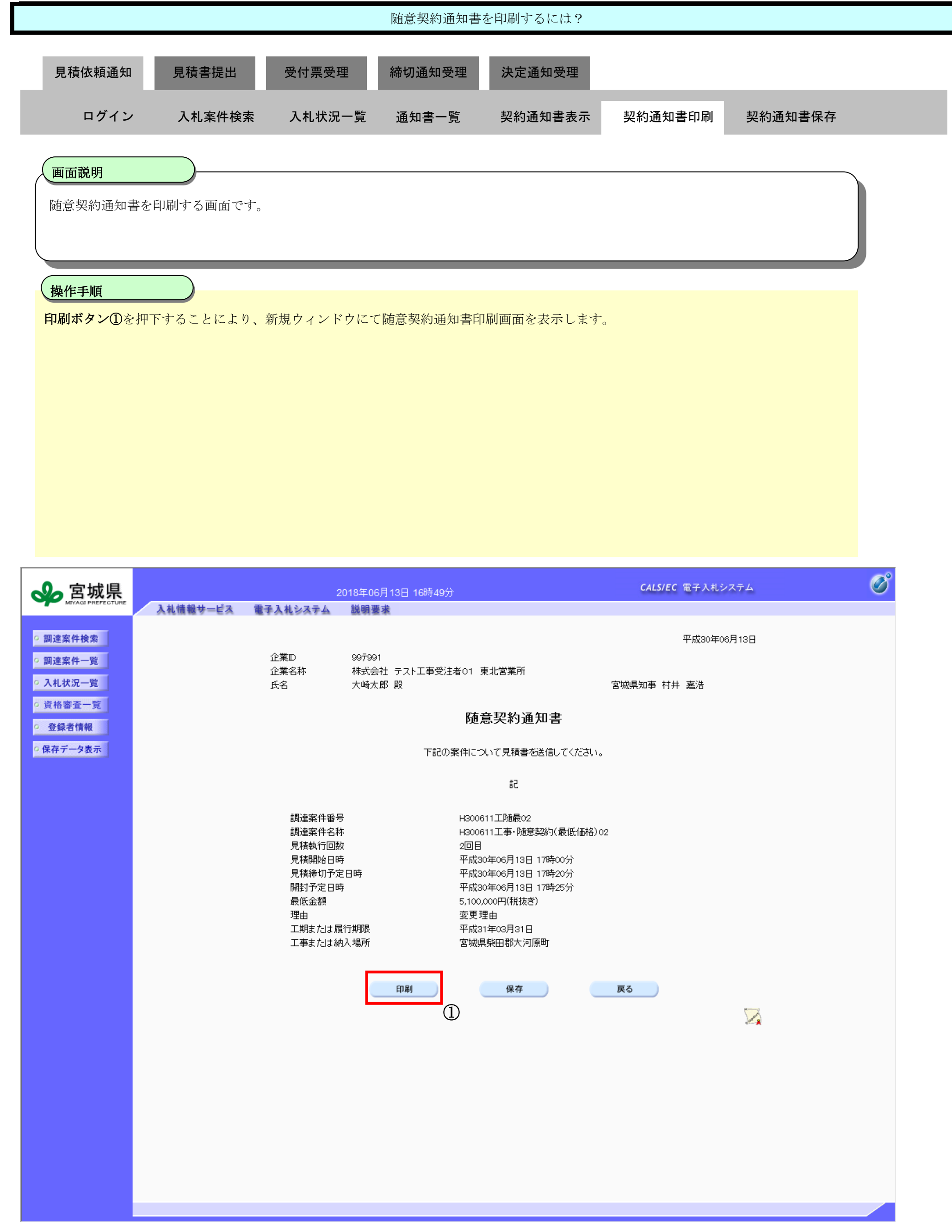

3.2-8

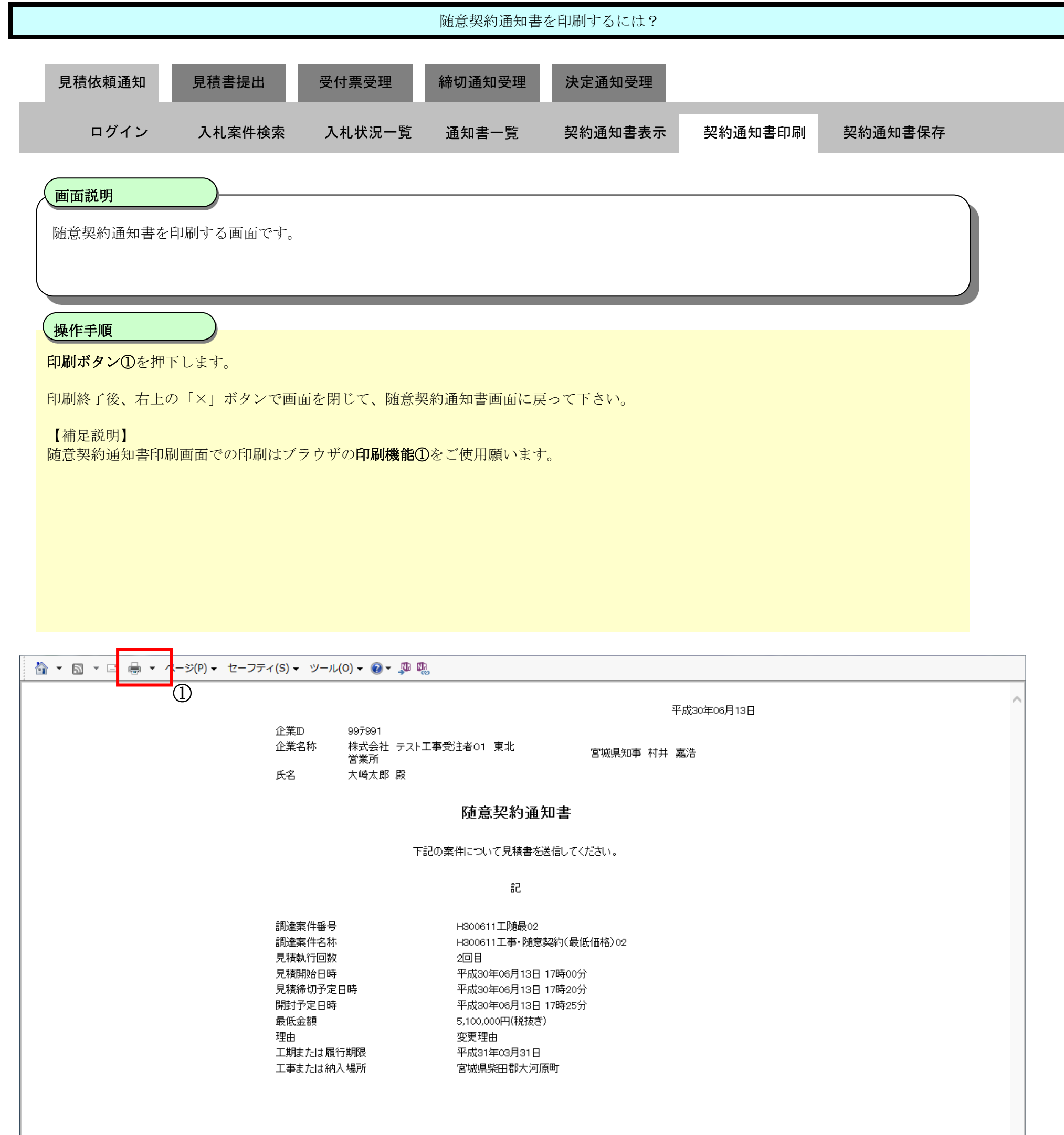

<span id="page-8-0"></span>3.2.2.3. 随意契約通知書を保存するには?

宮城県建設工事等電子入札システム 操作マニュアルー受注者編ー

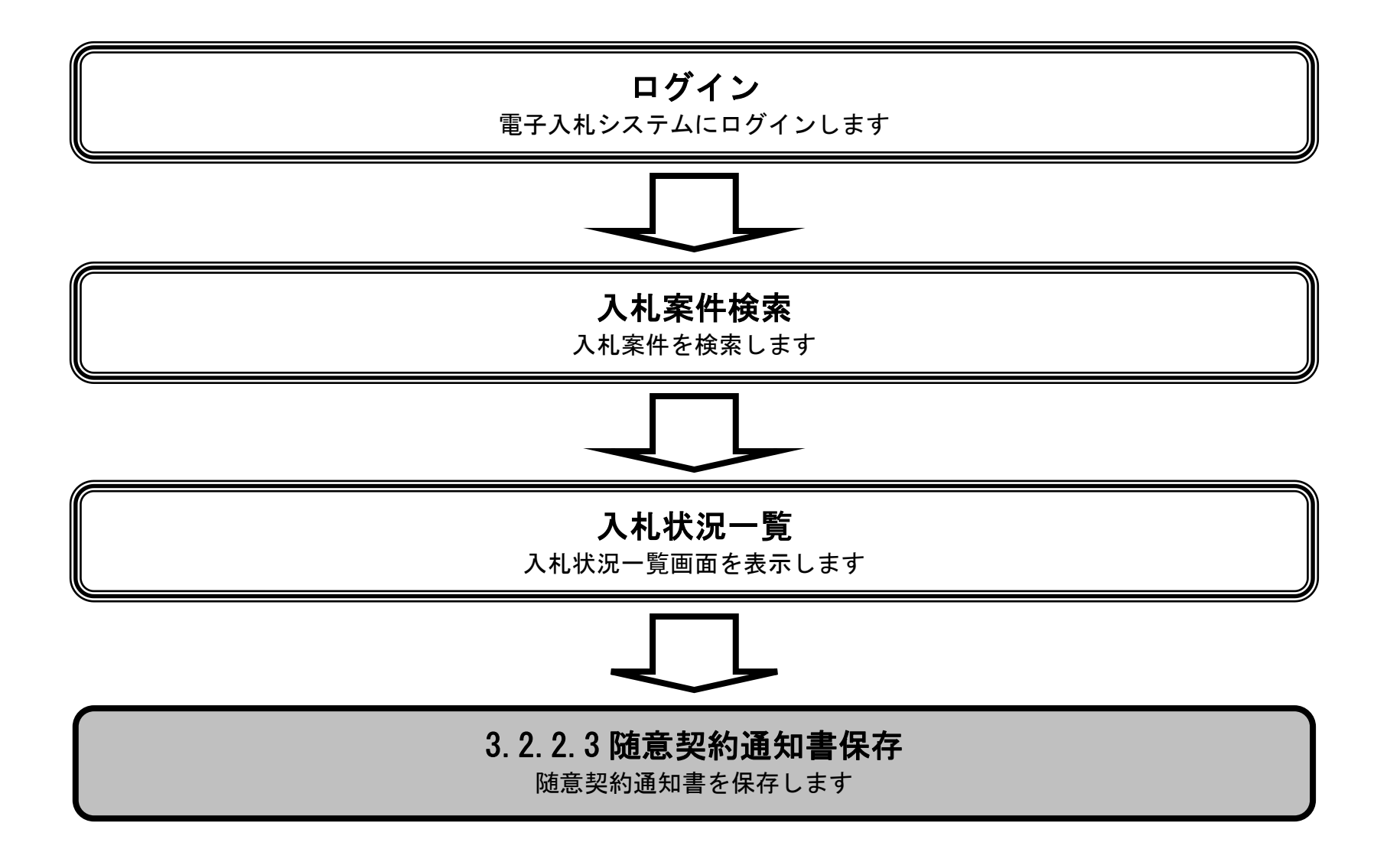

3.2-10

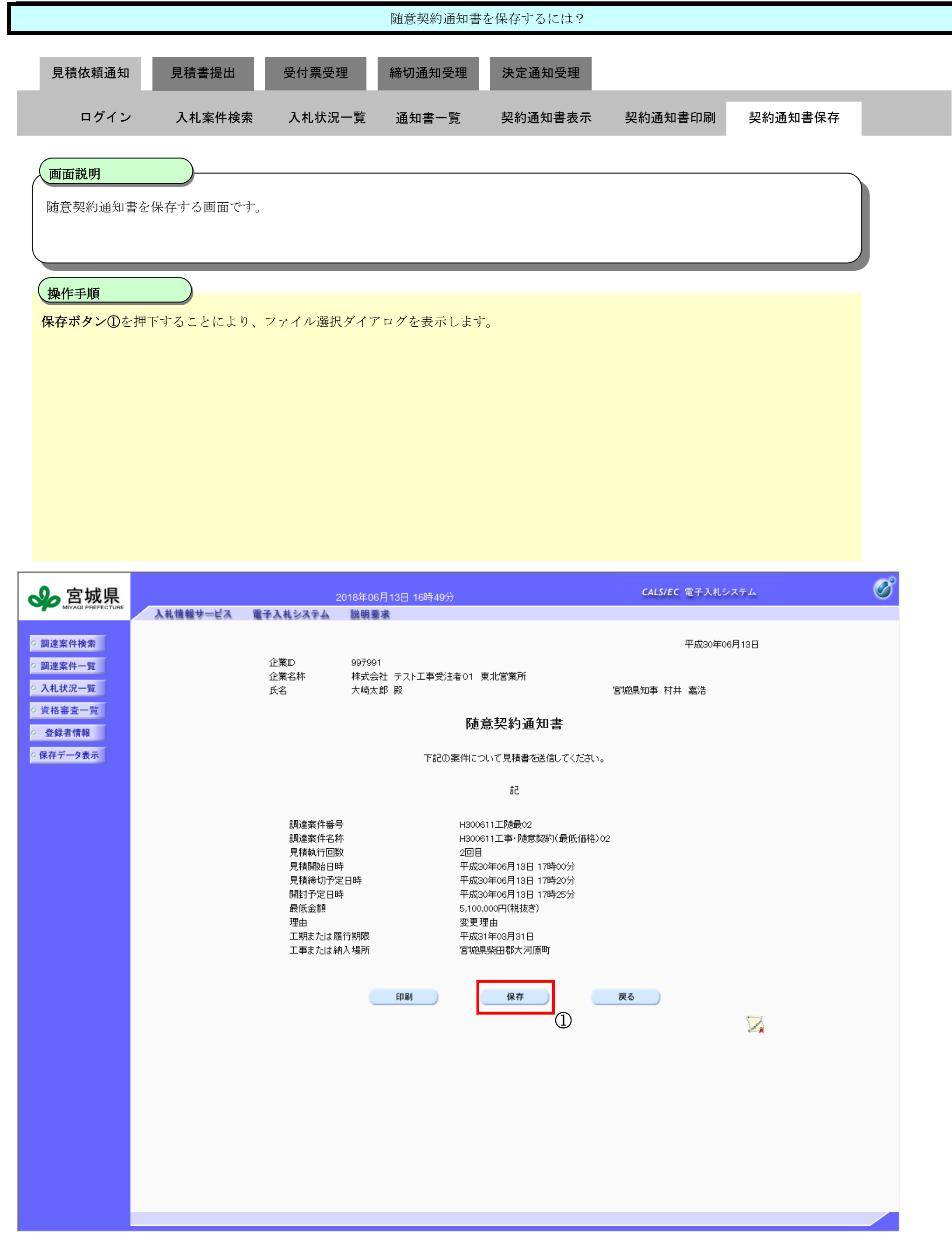

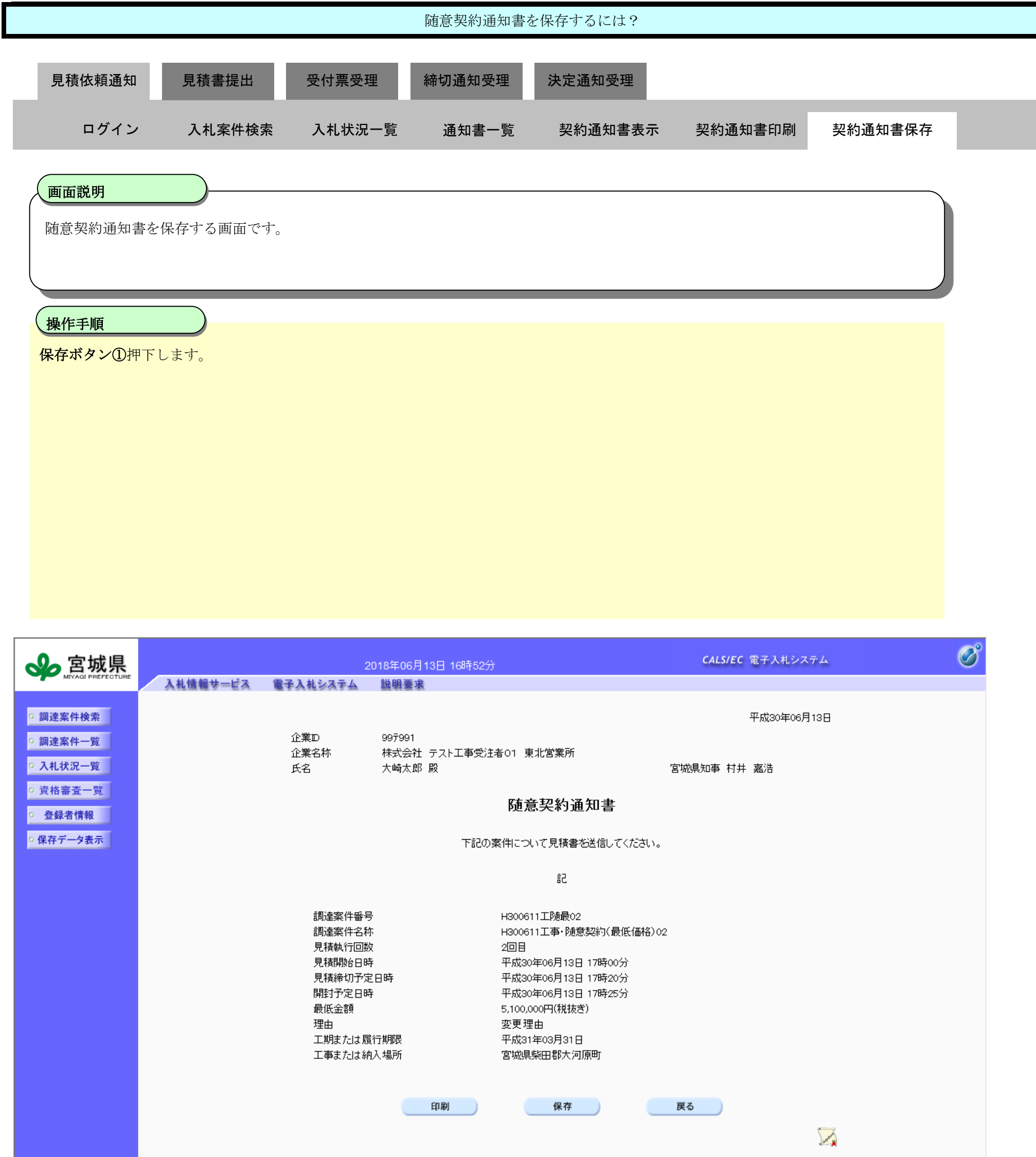

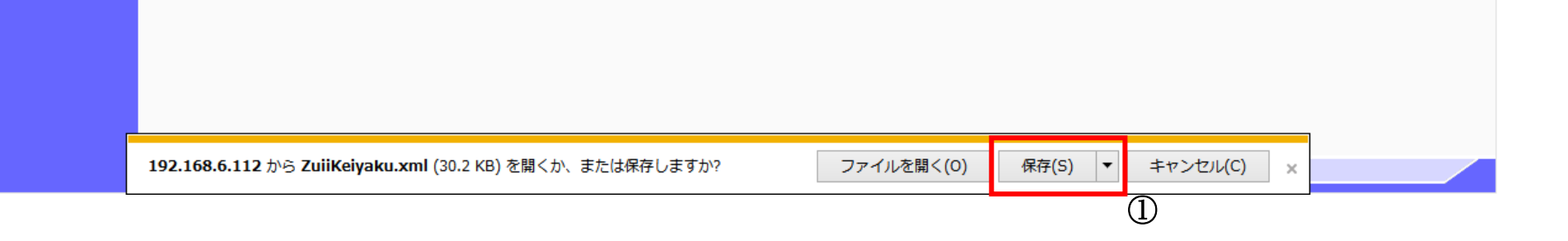

3.2-12

### 第 3.2 章 入札以降(見積書提出)

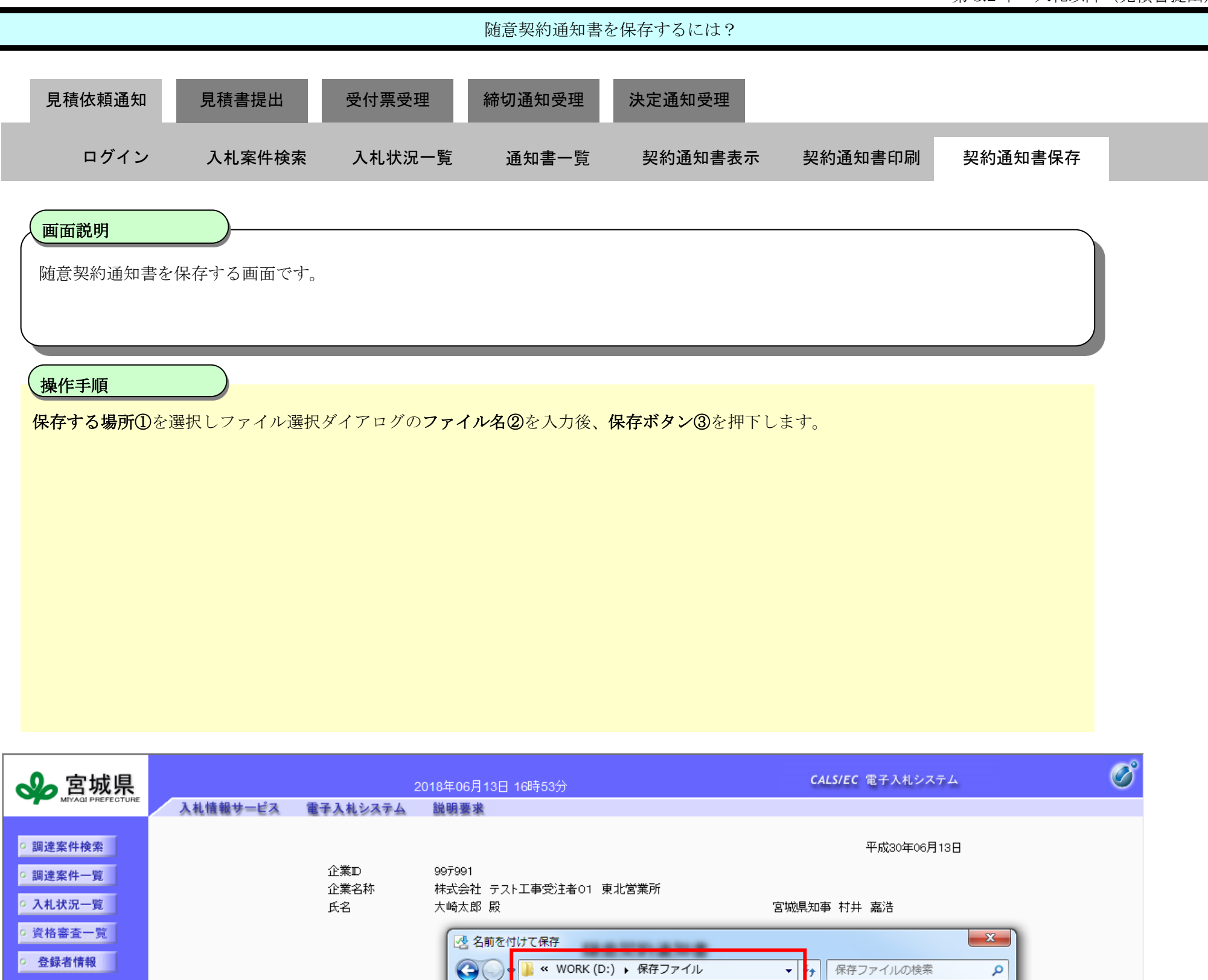

①

検索条件に一致する項目はありません。

更新日時

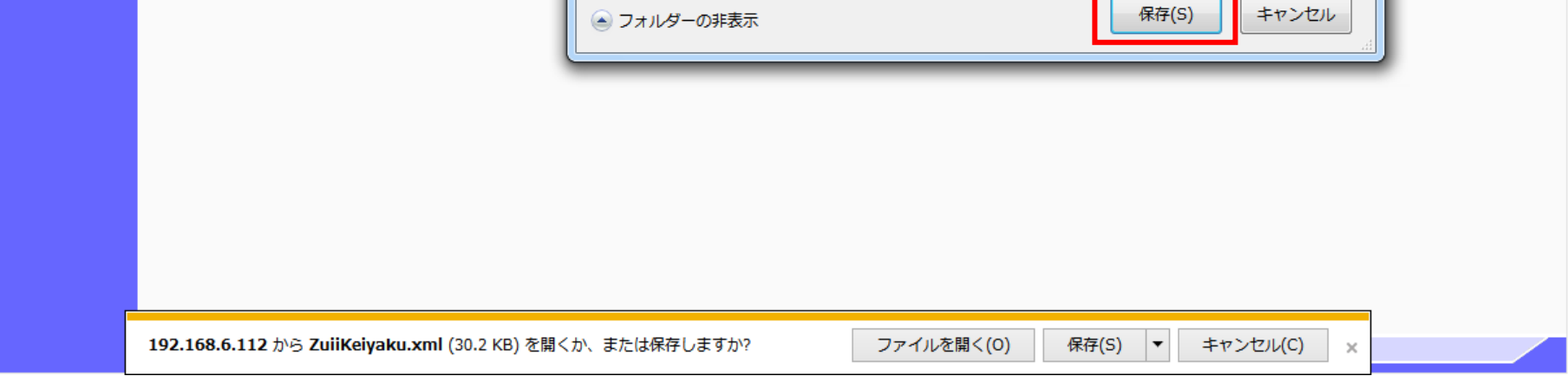

 $\leftarrow$ 

②

ファイル名(N) ZuiiKeiyaku.xml ファイルの種類(T): XML トキュメント (\*.xml)  $\mathbb{H}$   $\bullet$  0

整理 ▼ 新しいフォルダー

種類

☆お気に入り ■ ダウンロード

③

高 ライブラリ

■ ピクチャ

圏 ビデオ

圖 ドキュメント

♪ ミュージック

コォルダーの非実示

■ デスクトップ

9回 最近表示した場所

調達案件番号

調達案件名称

見積執行回数 見積開始日時

開封予定日時

最低金額 理由

見積締切予定日時

工期または履行期

工事または納入場

 $\begin{tabular}{|c|c|c|c|c|} \hline \quad \quad & \quad \quad & \quad \quad & \quad \quad & \quad \quad \\ \hline \quad \quad & \quad \quad & \quad \quad & \quad \quad & \quad \quad \\ \hline \quad \quad & \quad \quad & \quad \quad & \quad \quad & \quad \quad \\ \hline \quad \quad & \quad \quad & \quad \quad & \quad \quad & \quad \quad \\ \hline \end{tabular}$ 

名前

○ 保存データ表示 |

3.2-13

# **3.2.3.**見積書提出の流れ

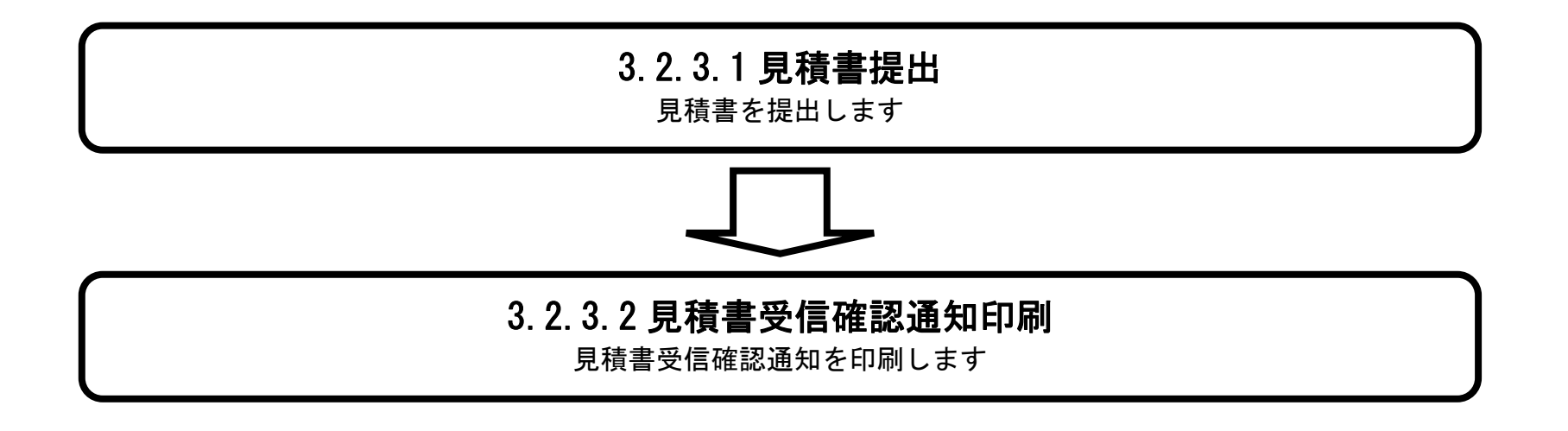

# <span id="page-12-0"></span>3.2.3.1. <u>見積書を提出するには?</u>

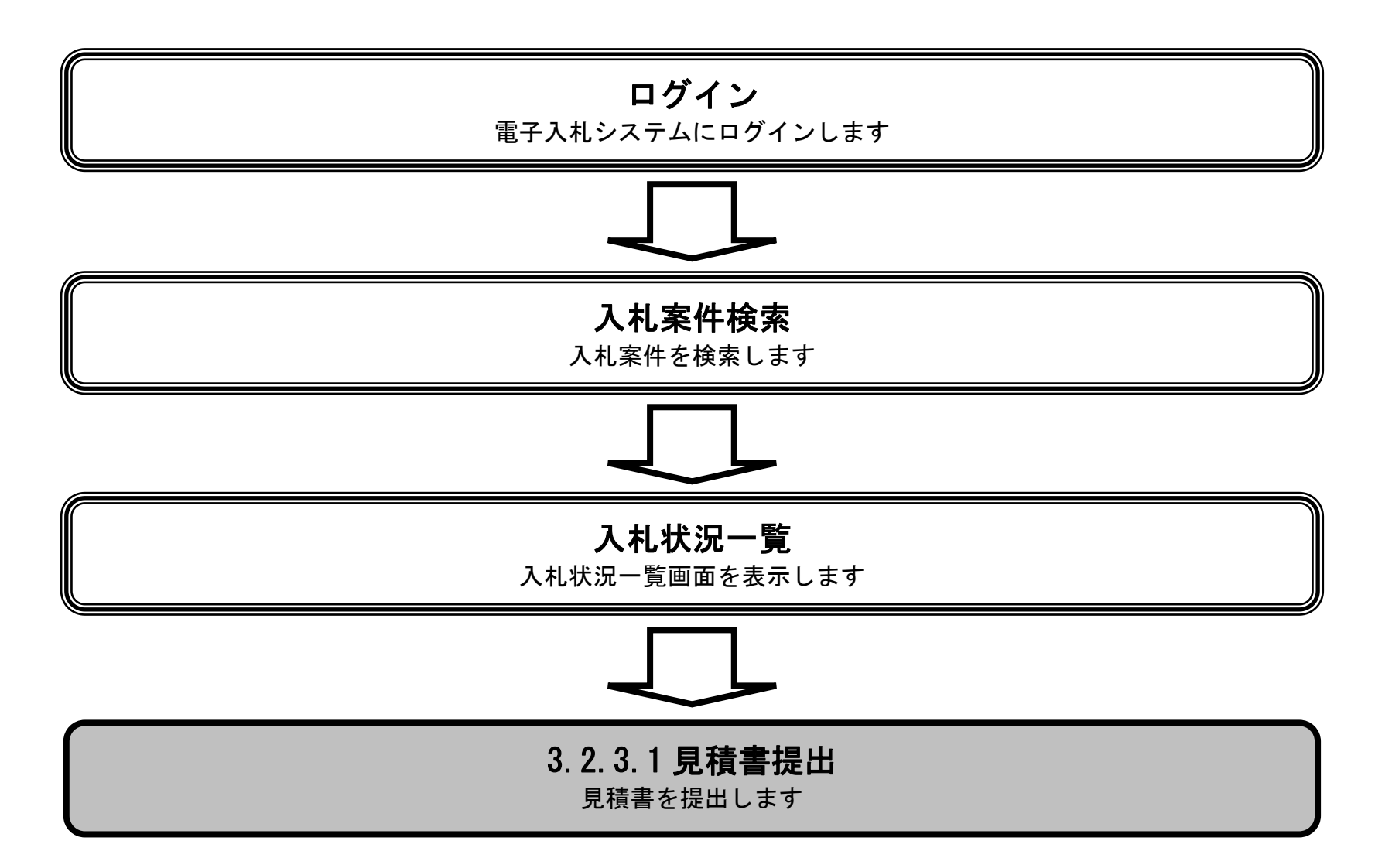

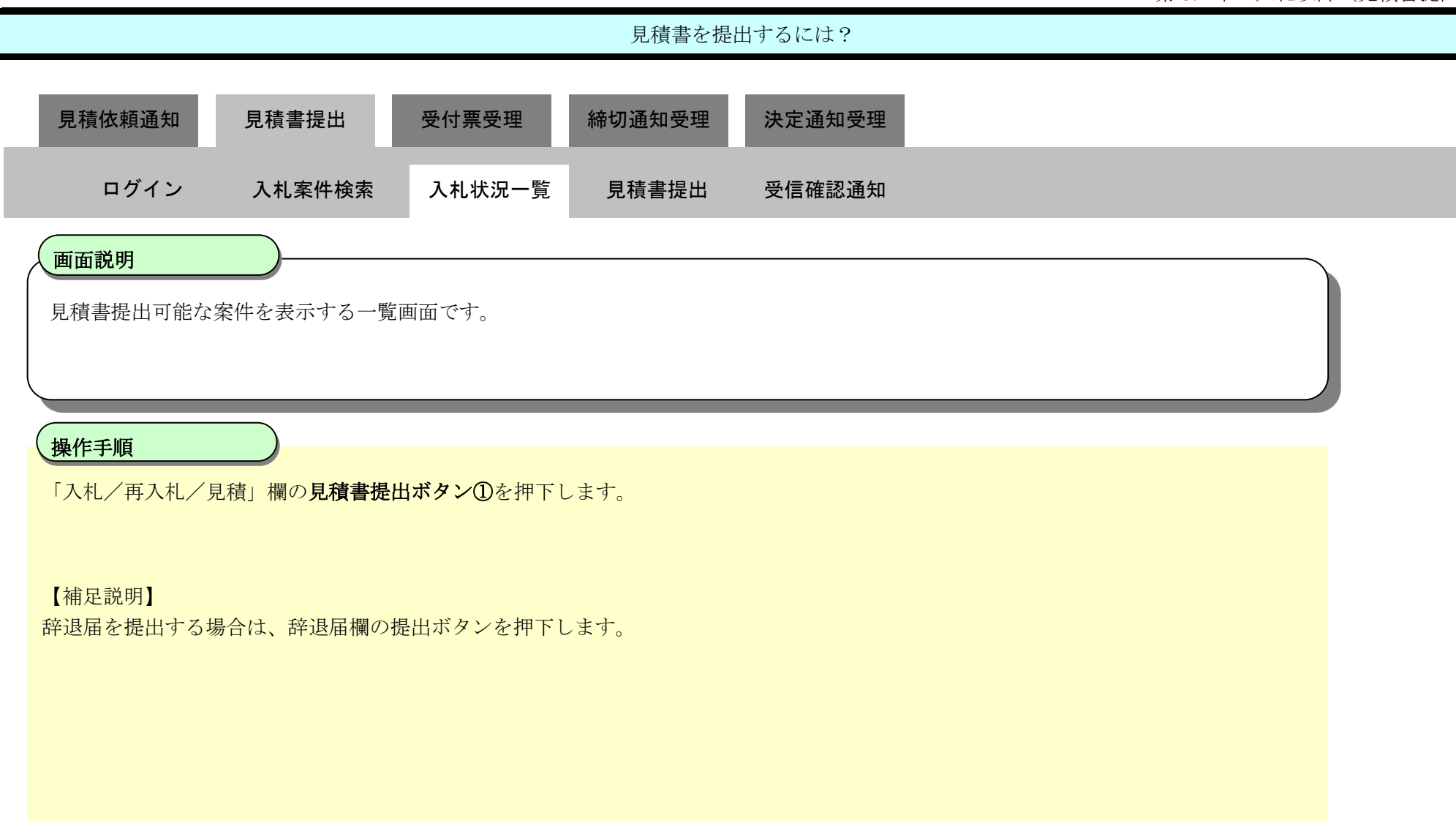

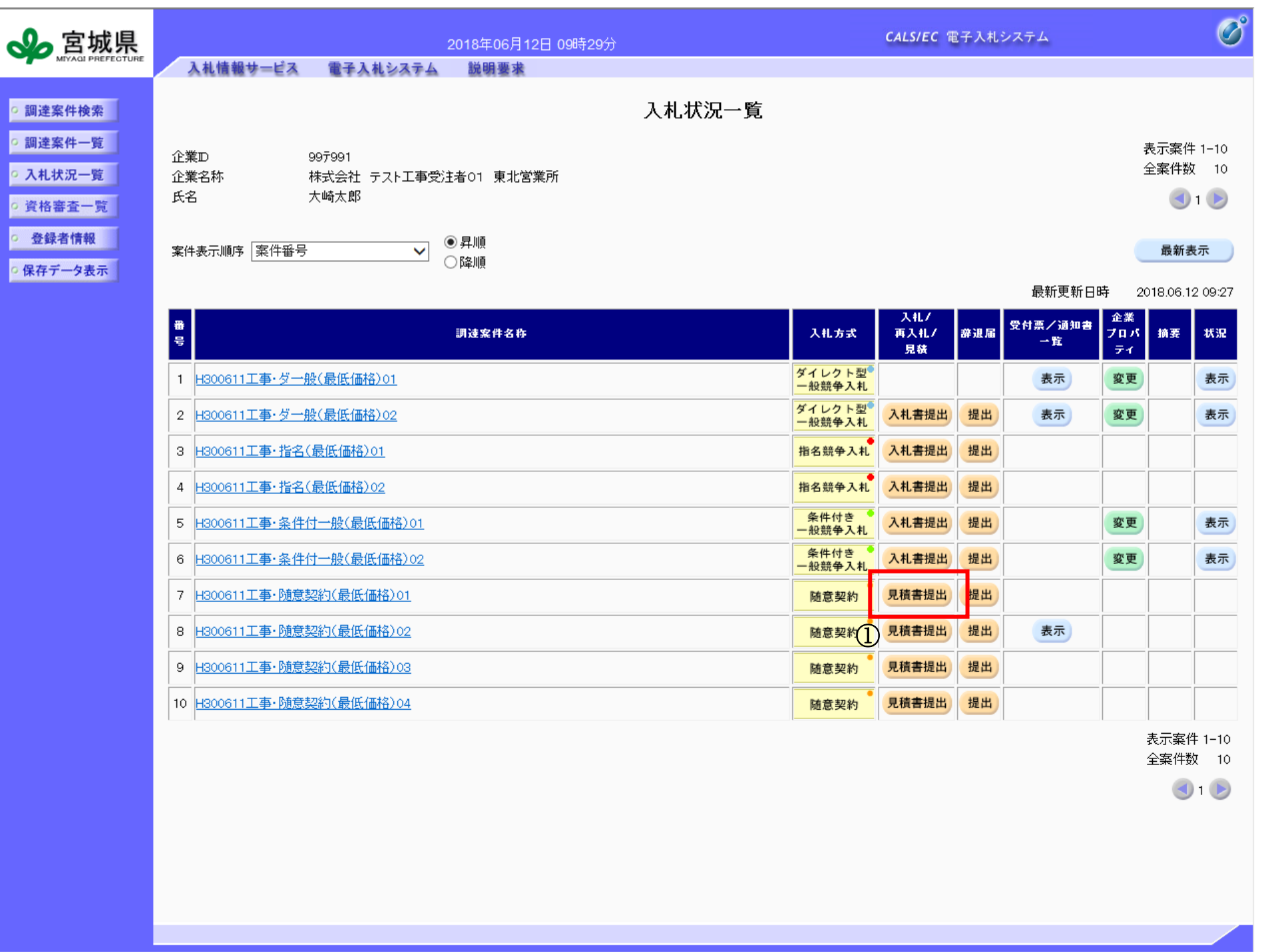

3.2-15

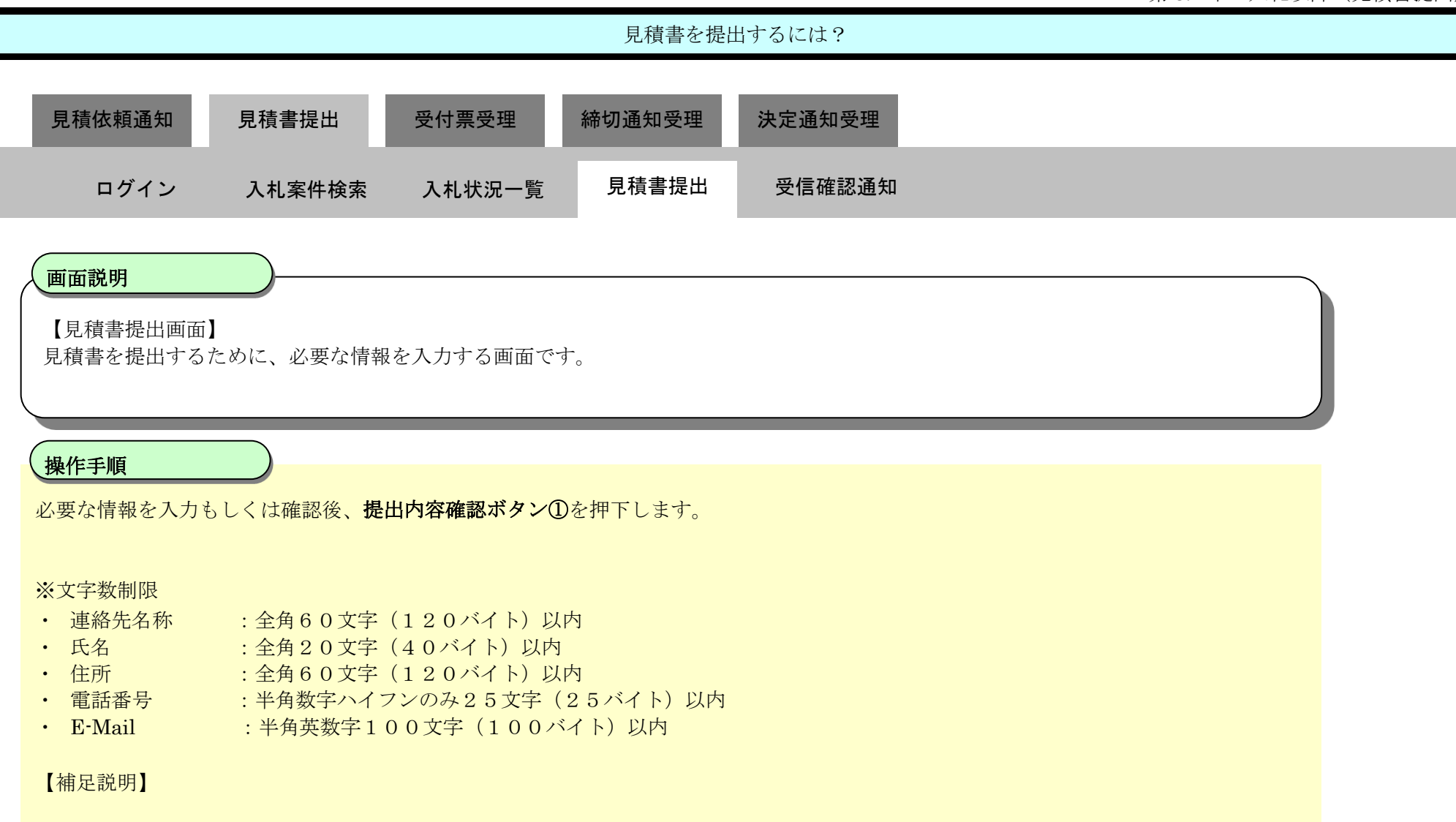

入力欄に入力した金額は漢数字で表示されます。

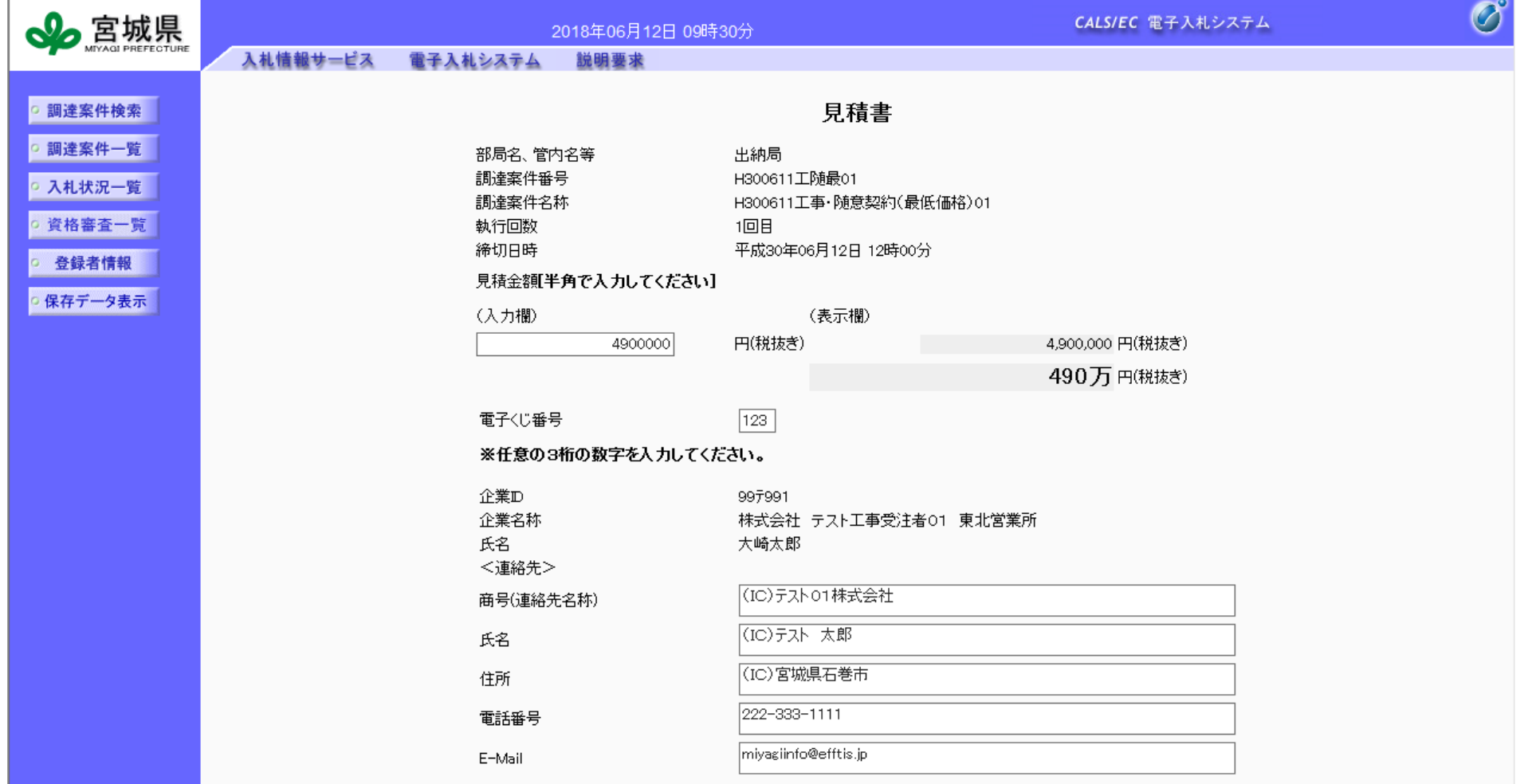

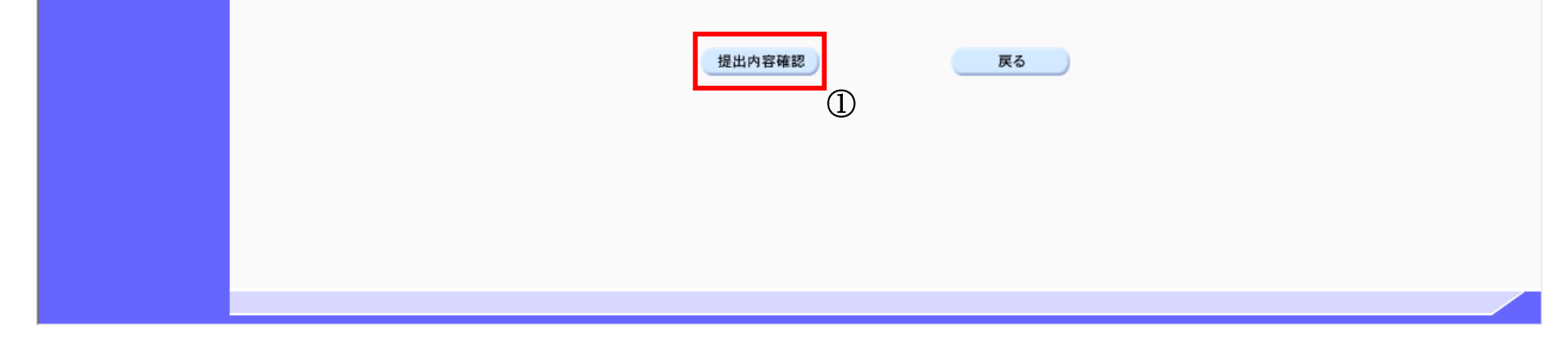

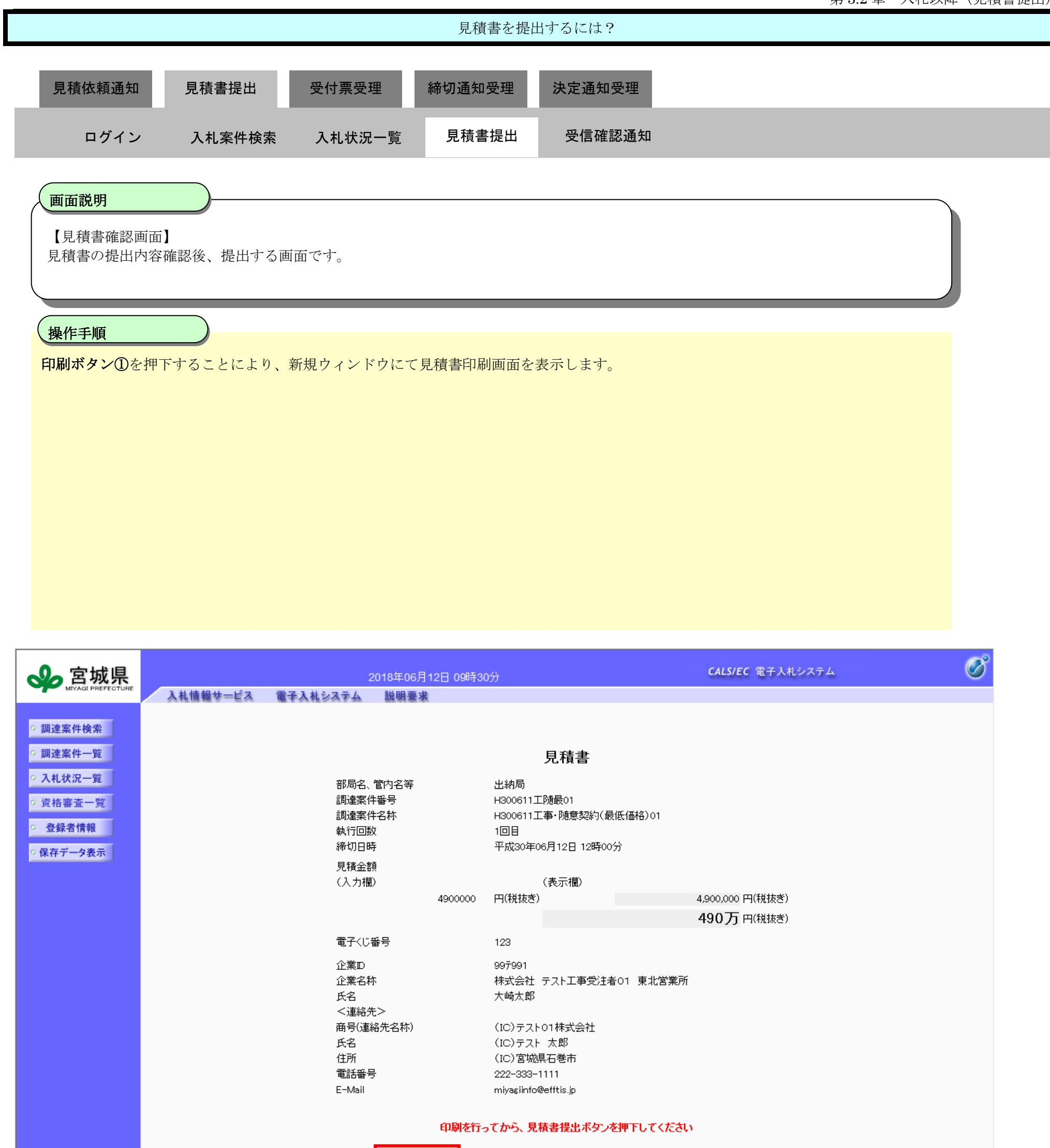

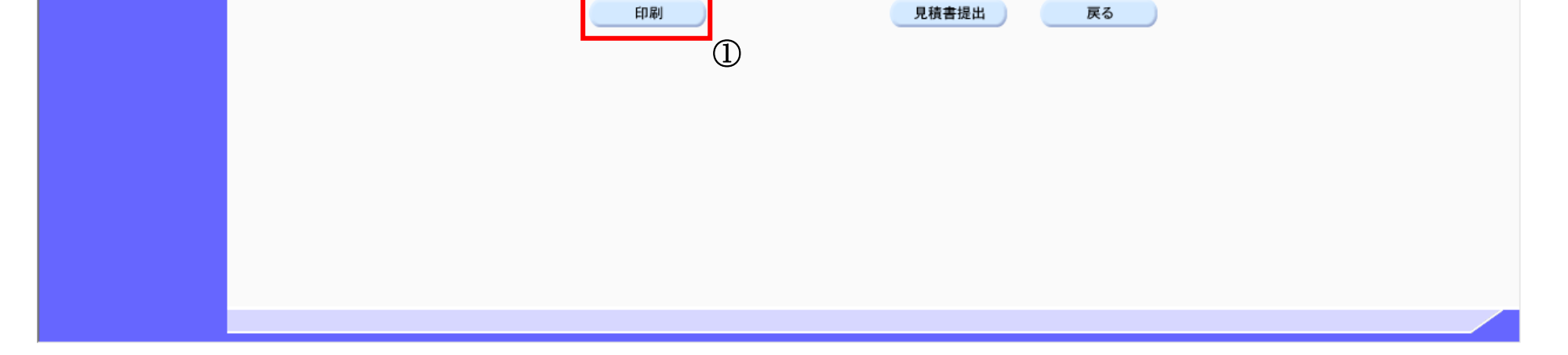

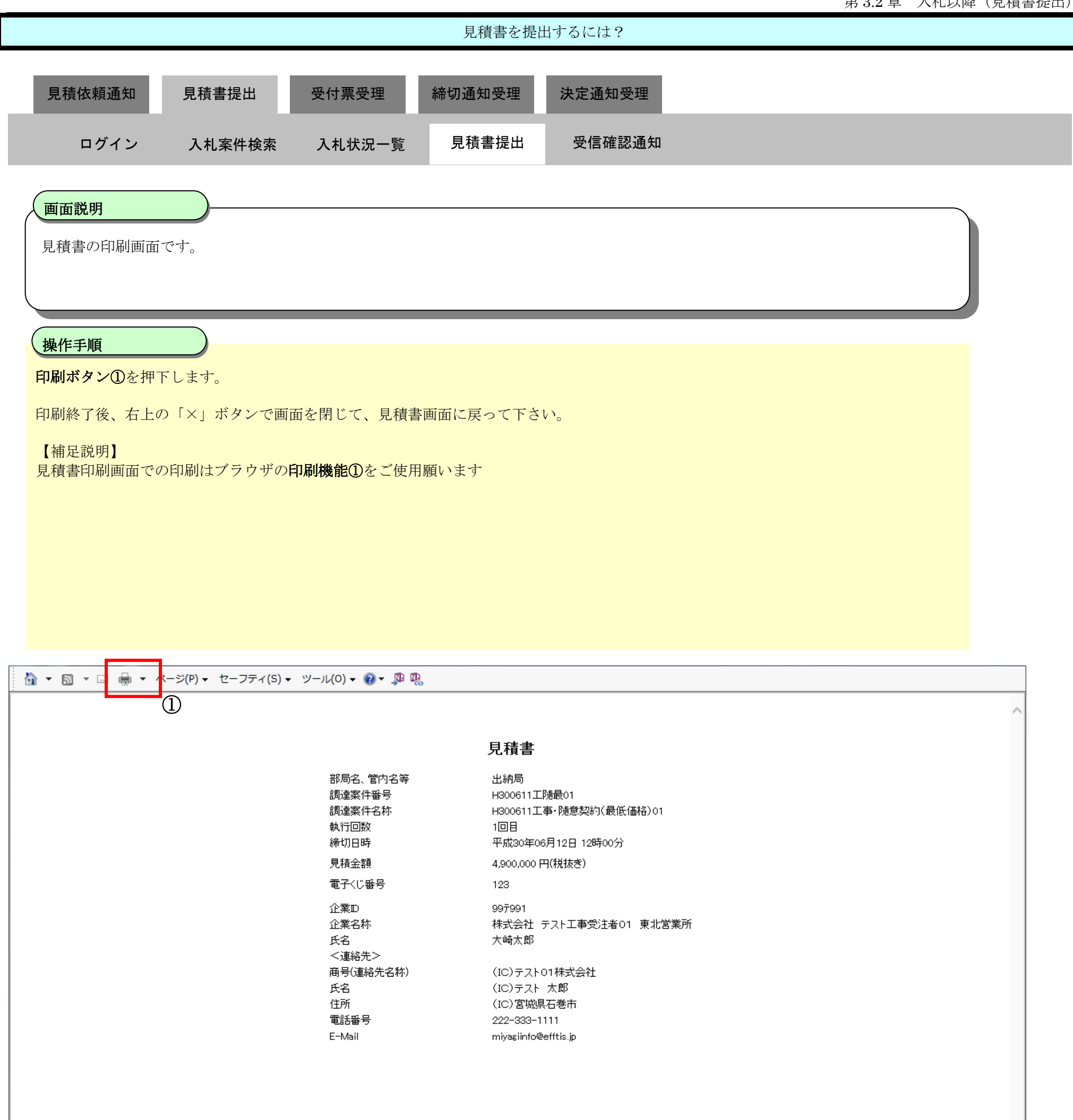

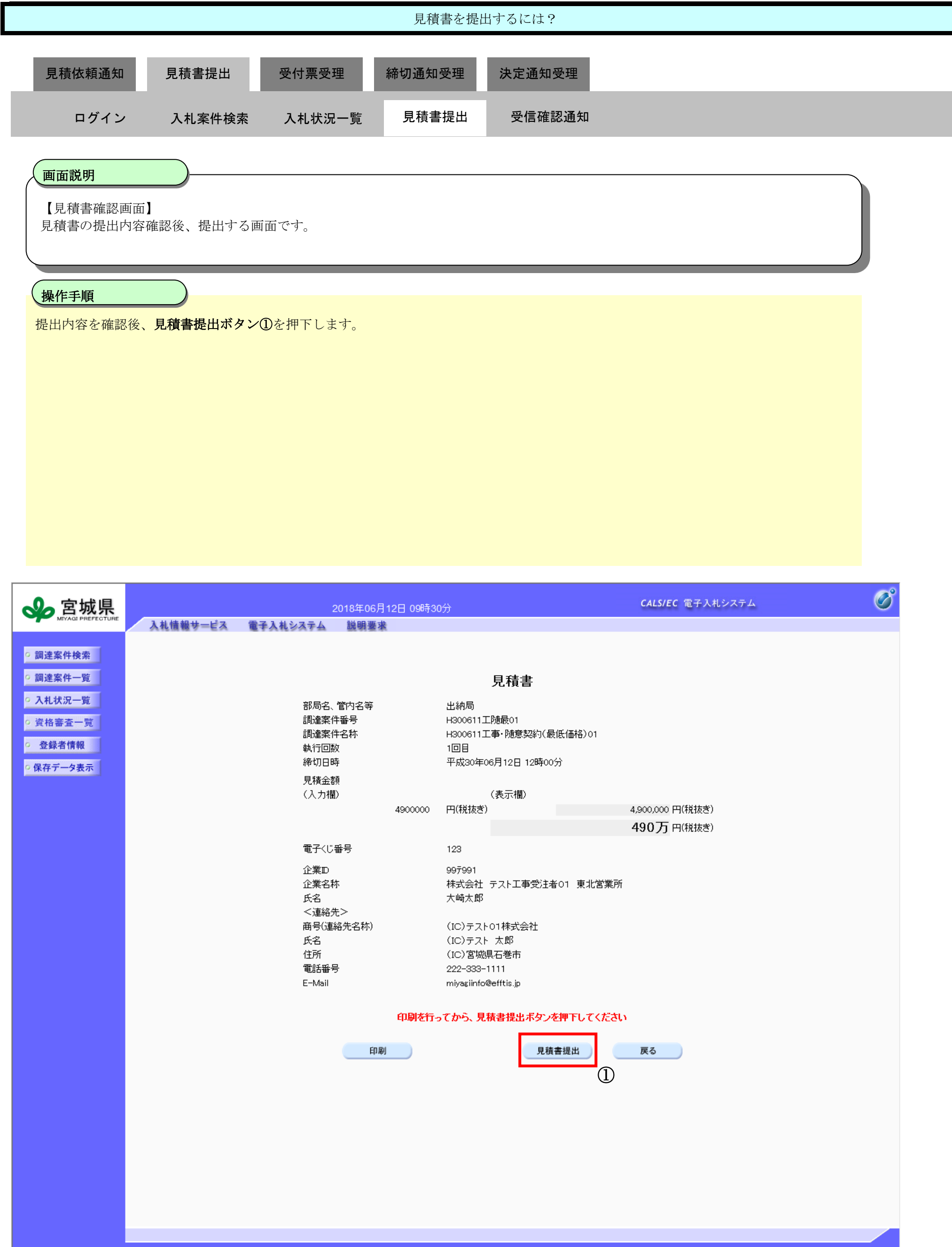

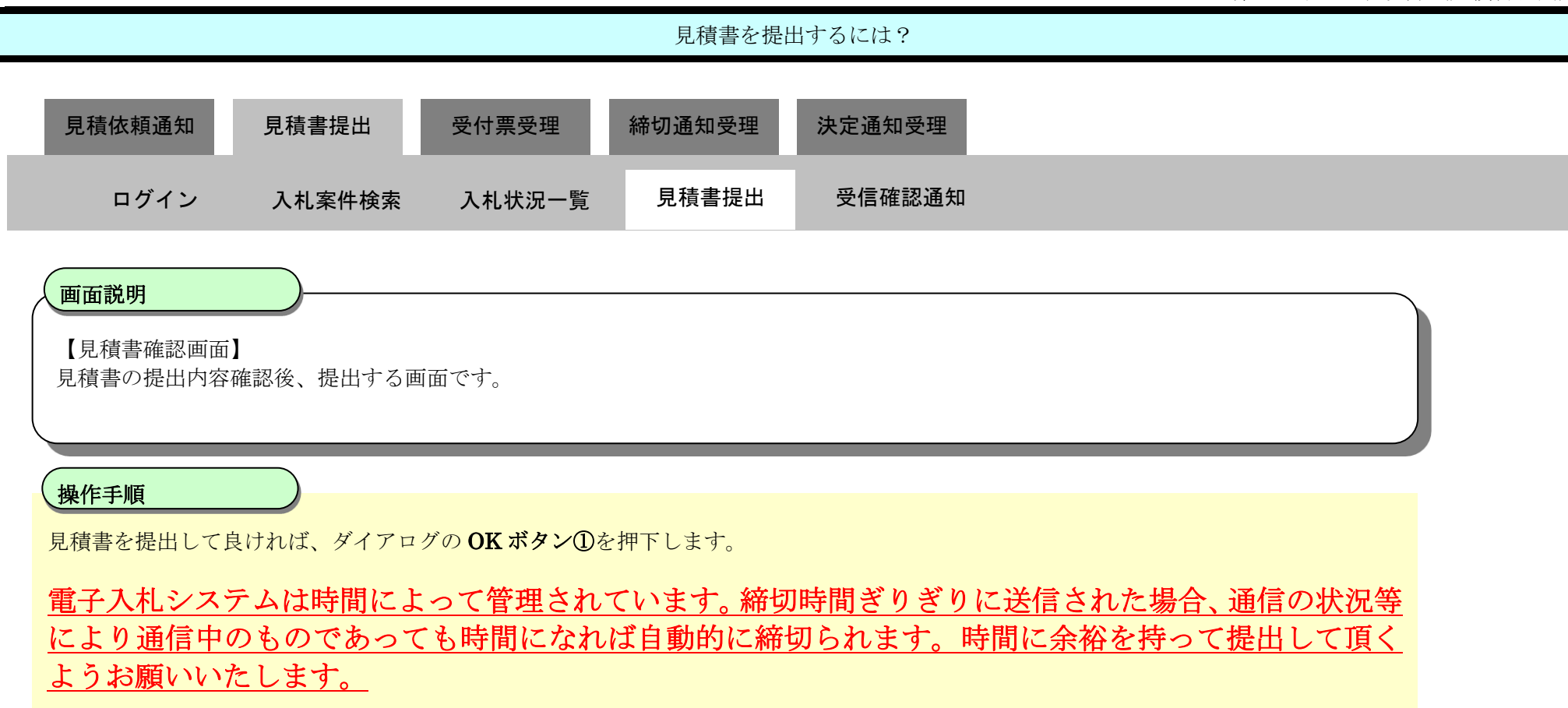

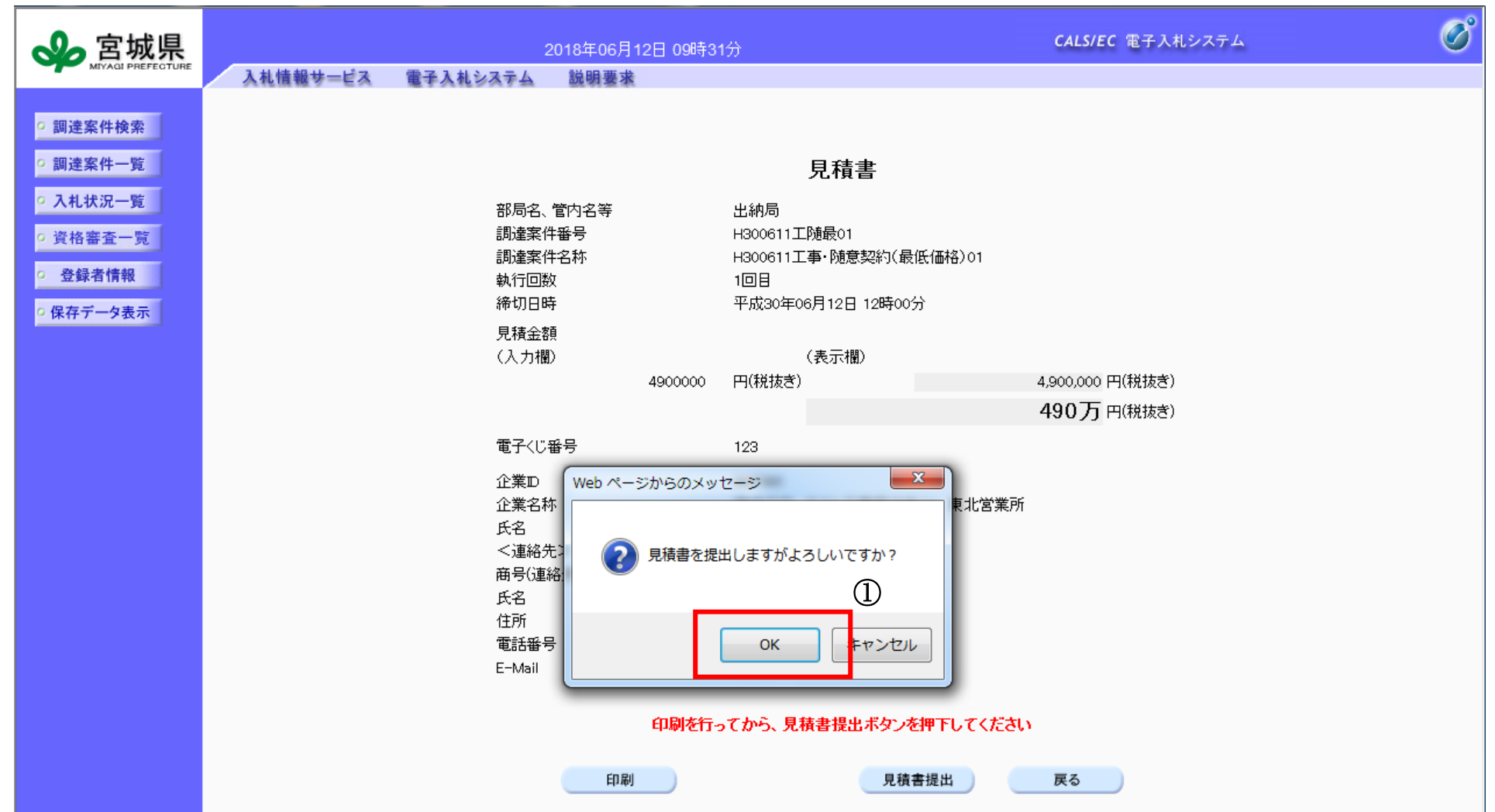

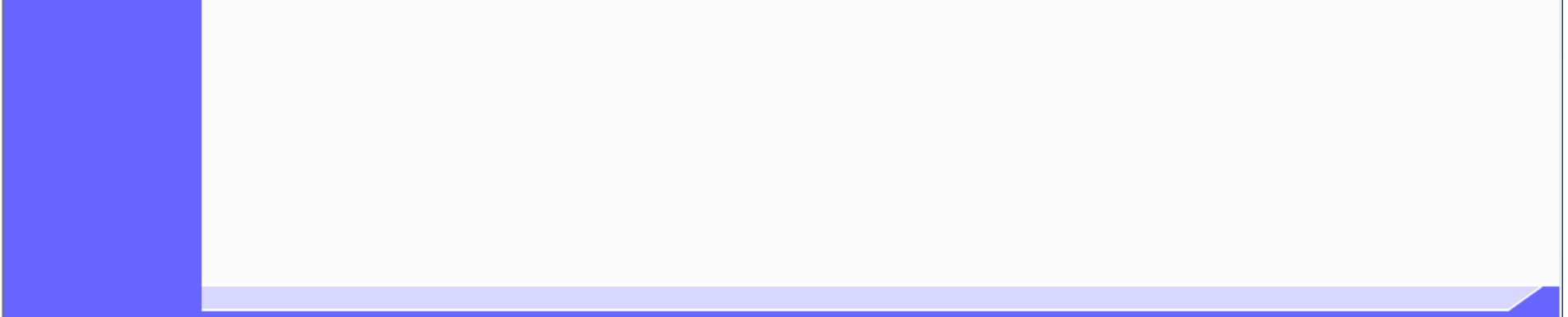

<span id="page-19-0"></span>3.2.3.2. <u>見積書受信確認通知を印刷するには?</u>

宮城県建設工事等電子入札システム 操作マニュアルー受注者編ー

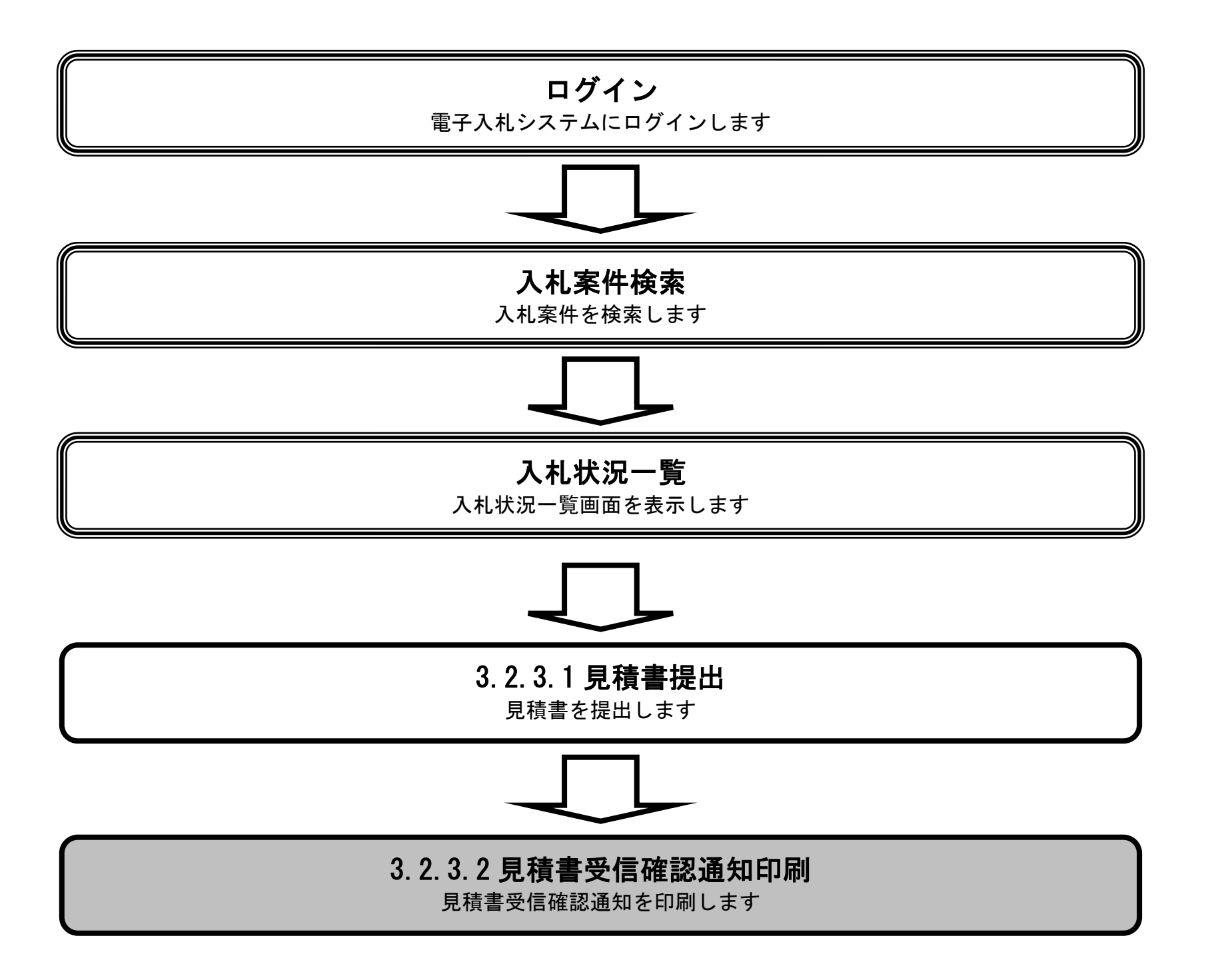

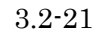

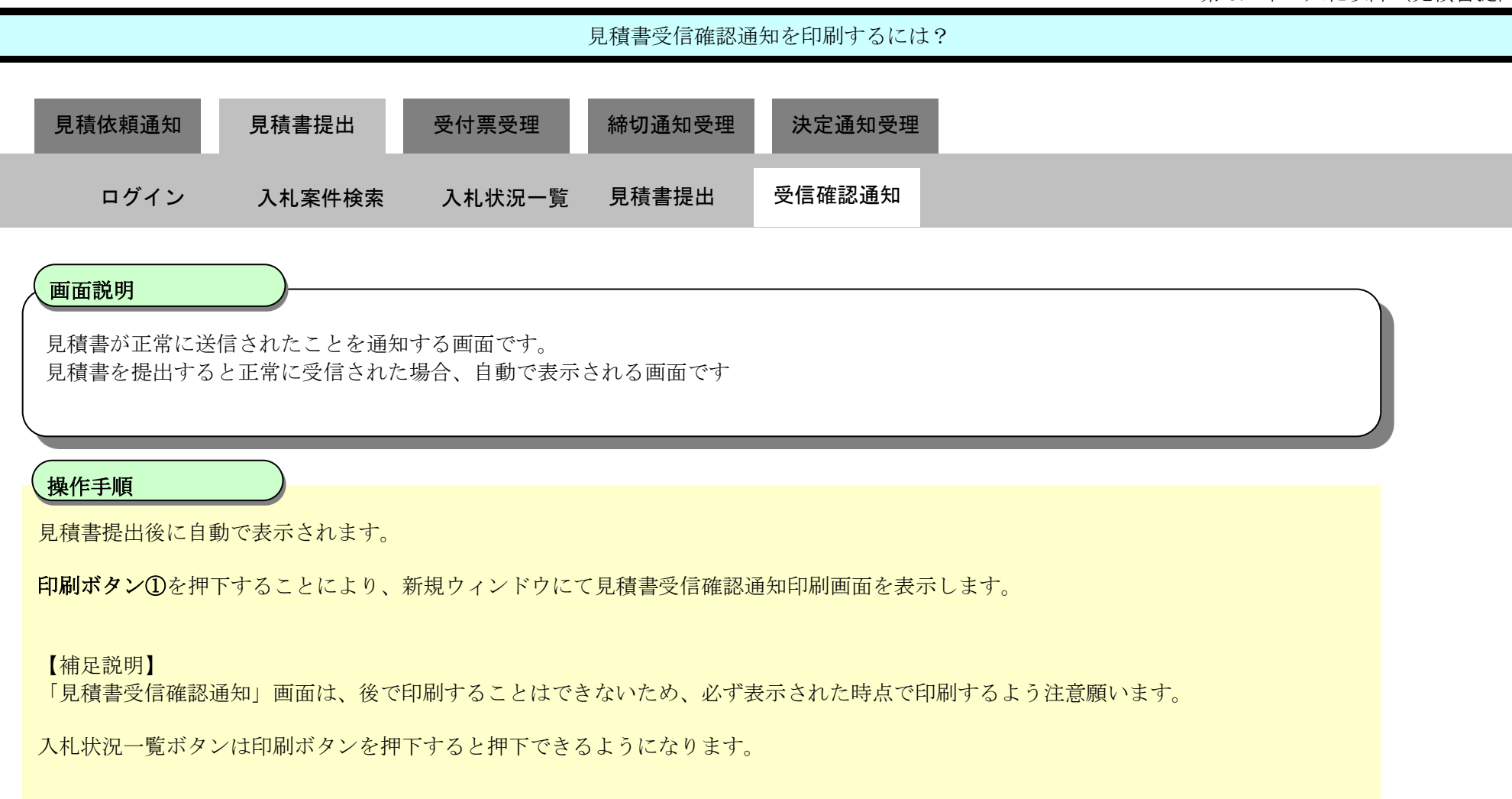

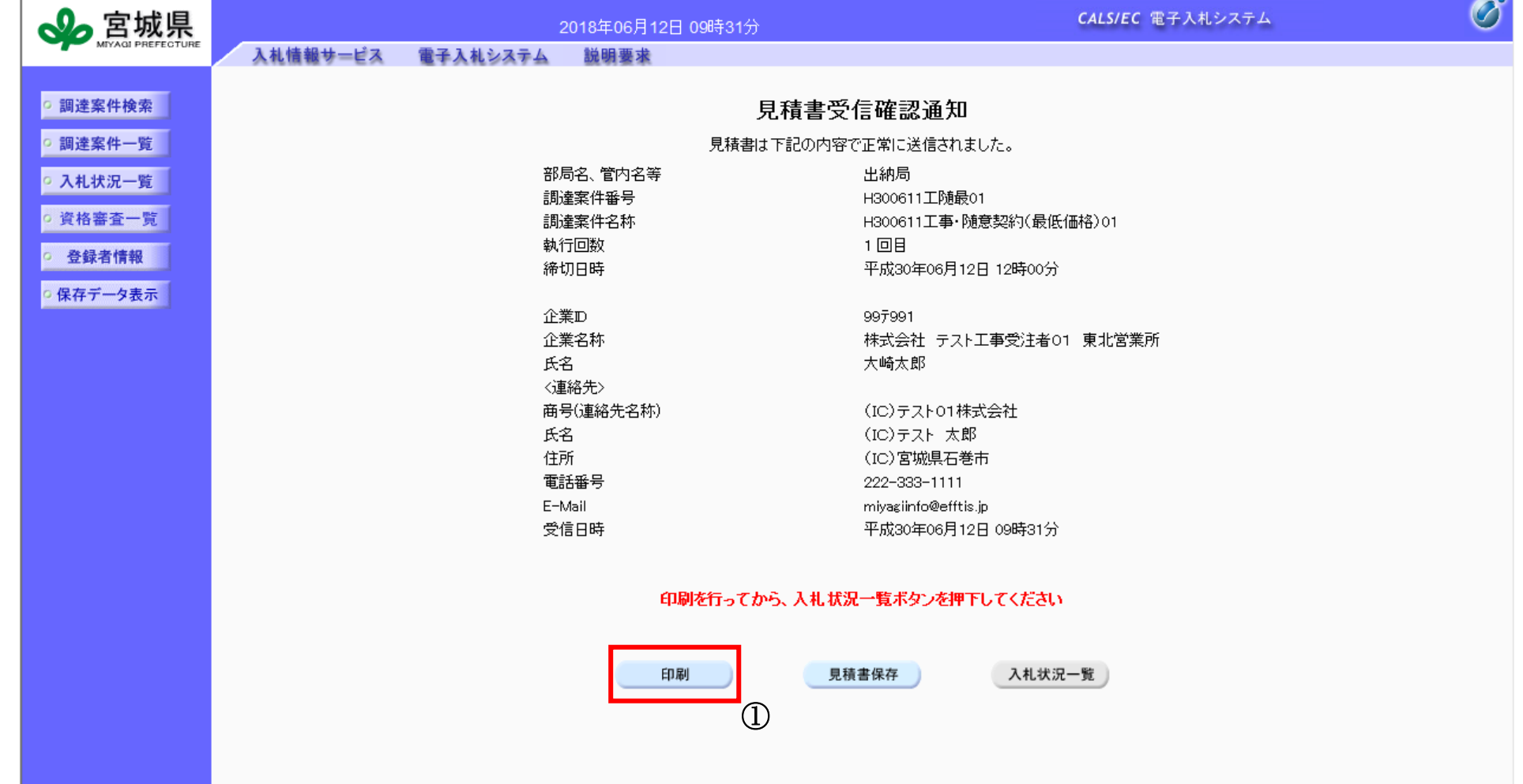

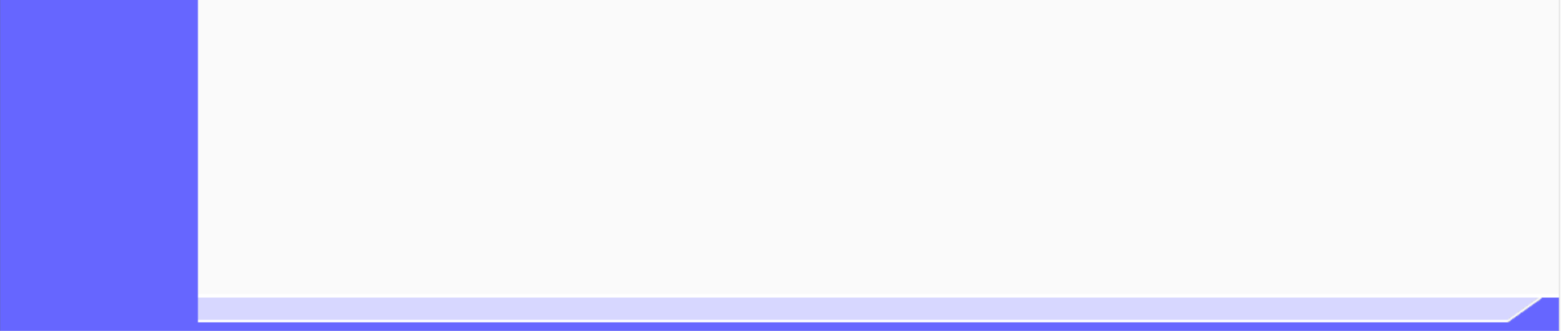

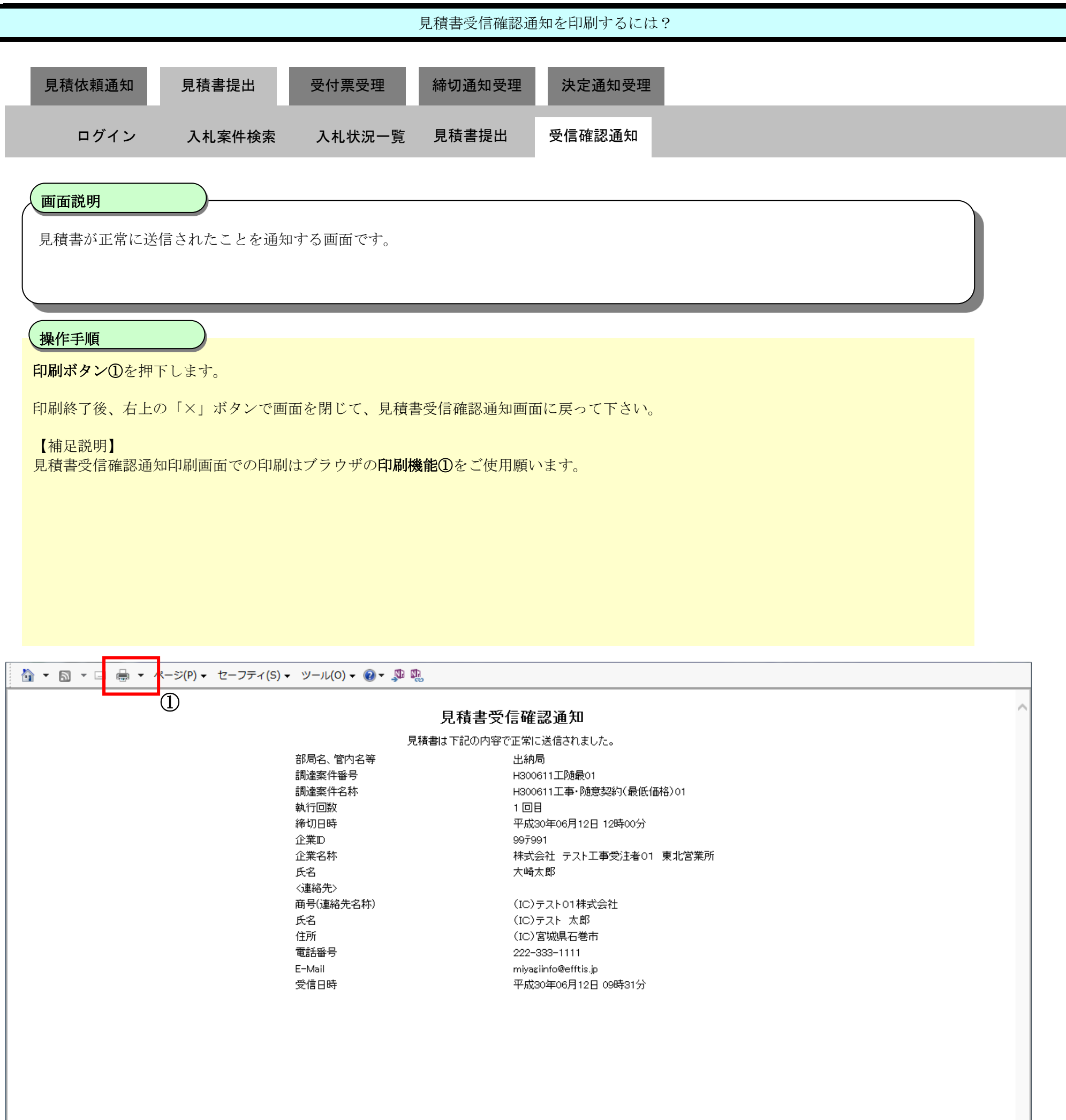

<span id="page-22-0"></span>3.2.3.3. 見積書受信確認通知を保存するには?

宮城県建設工事等電子入札システム 操作マニュアルー受注者編ー

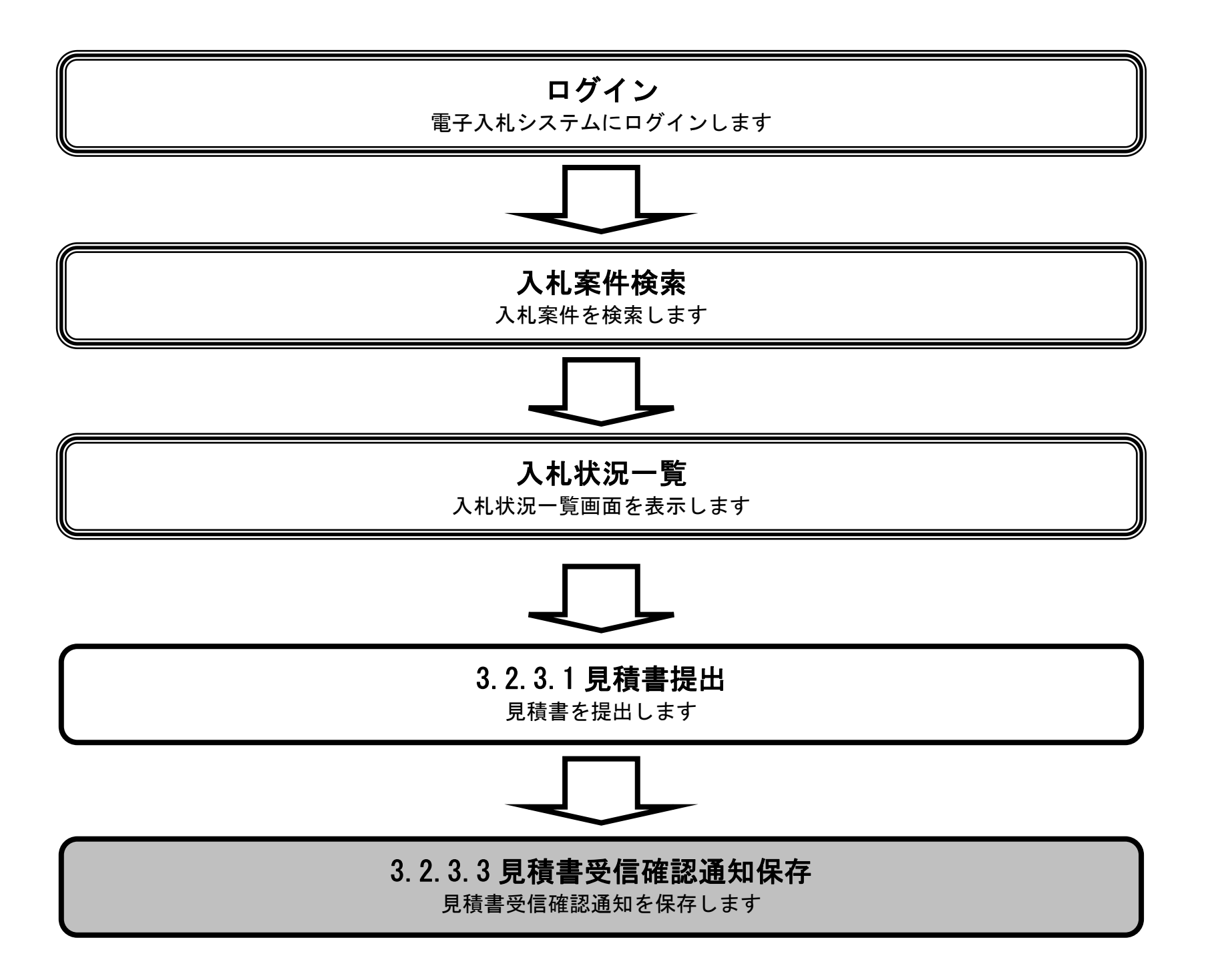

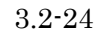

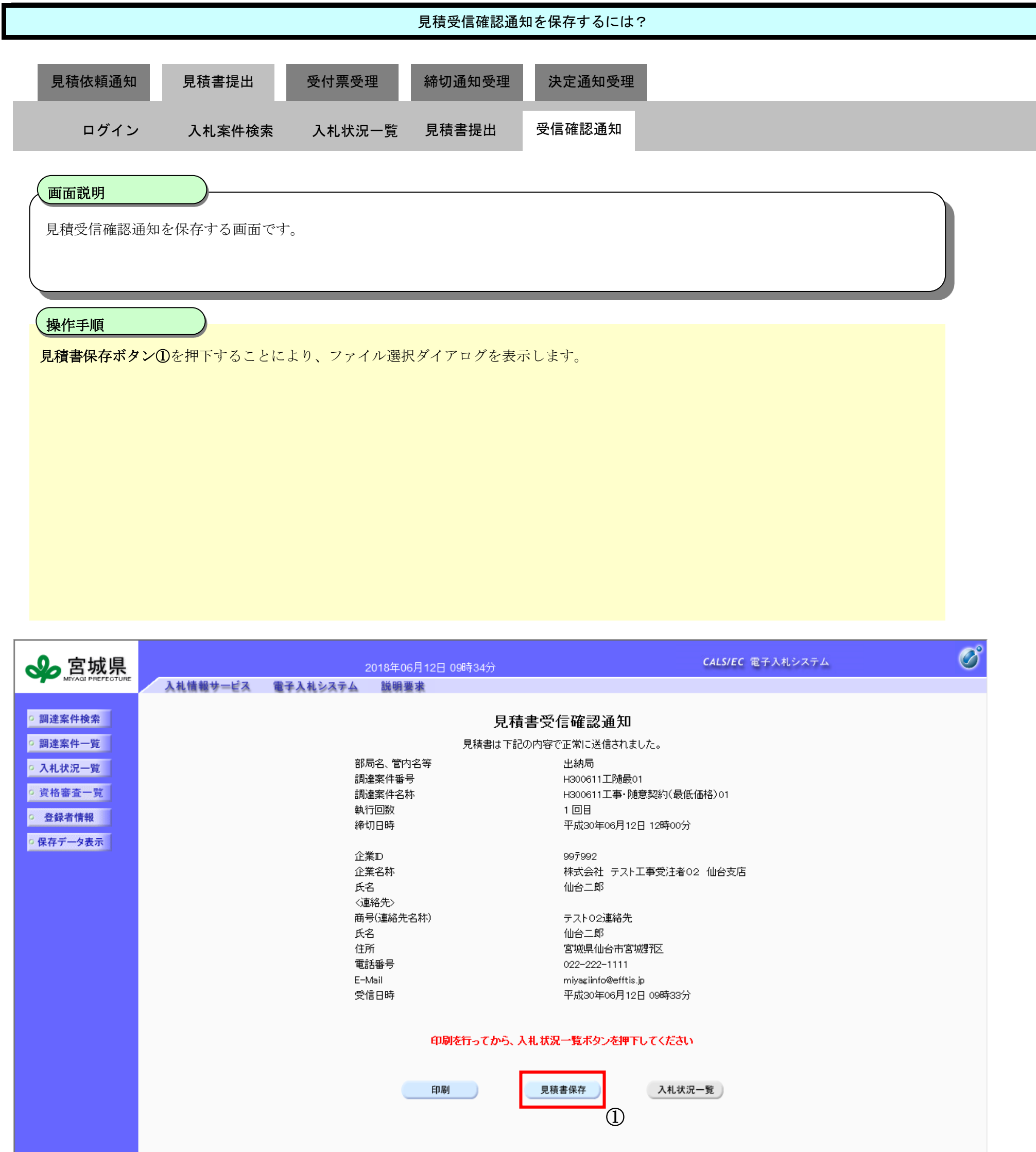

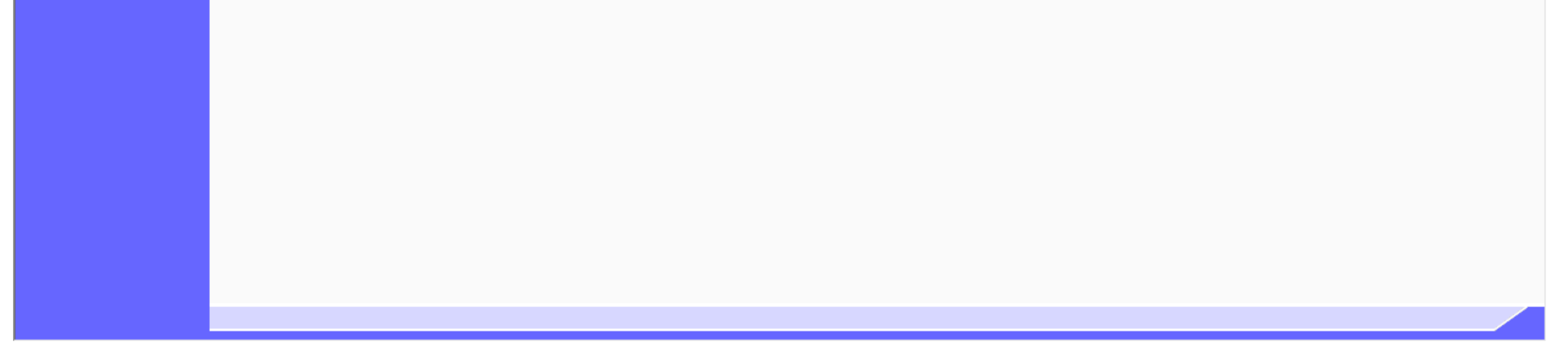

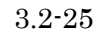

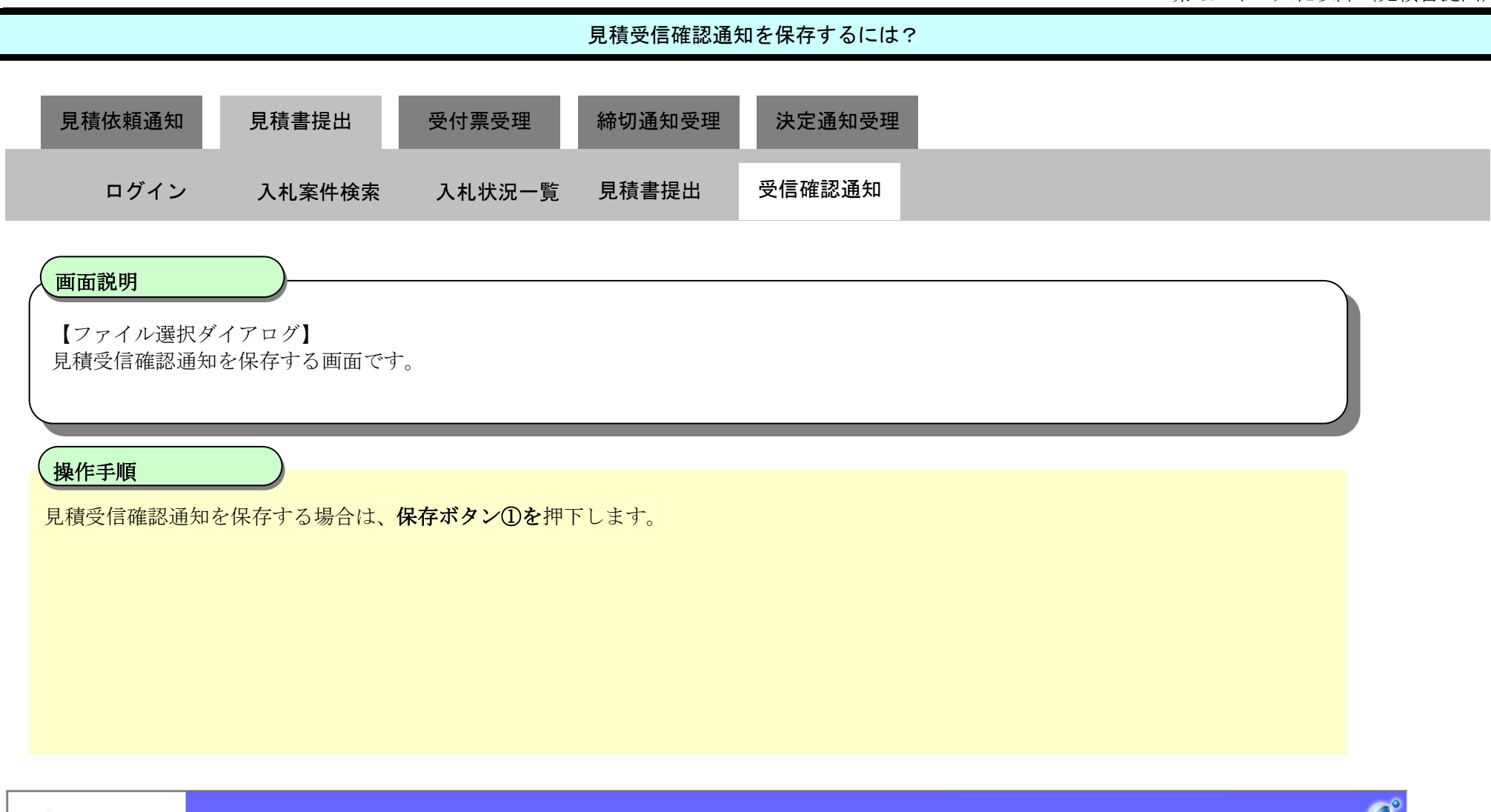

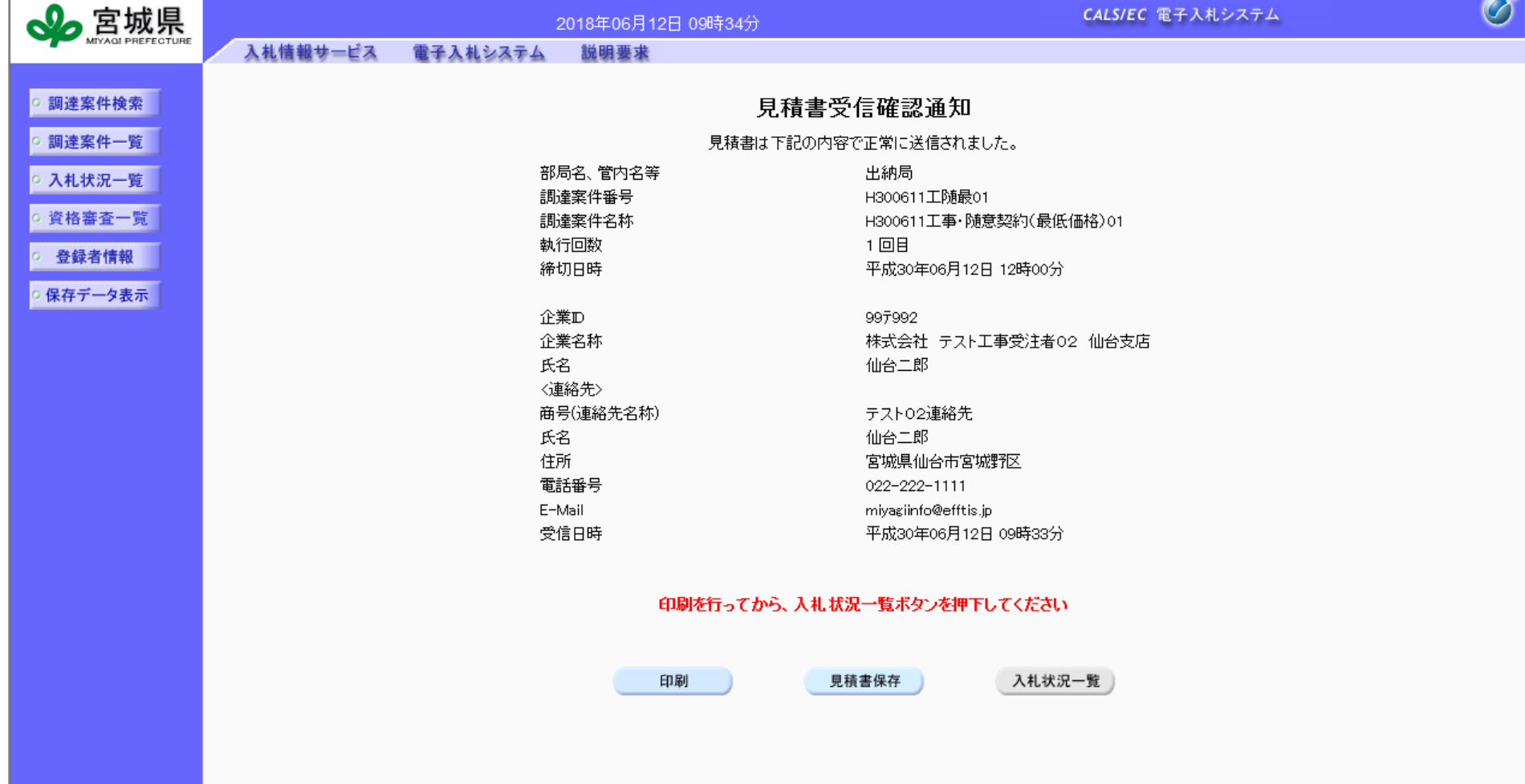

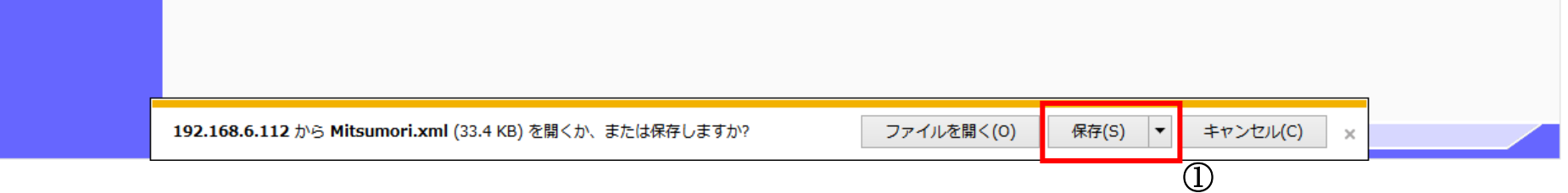

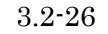

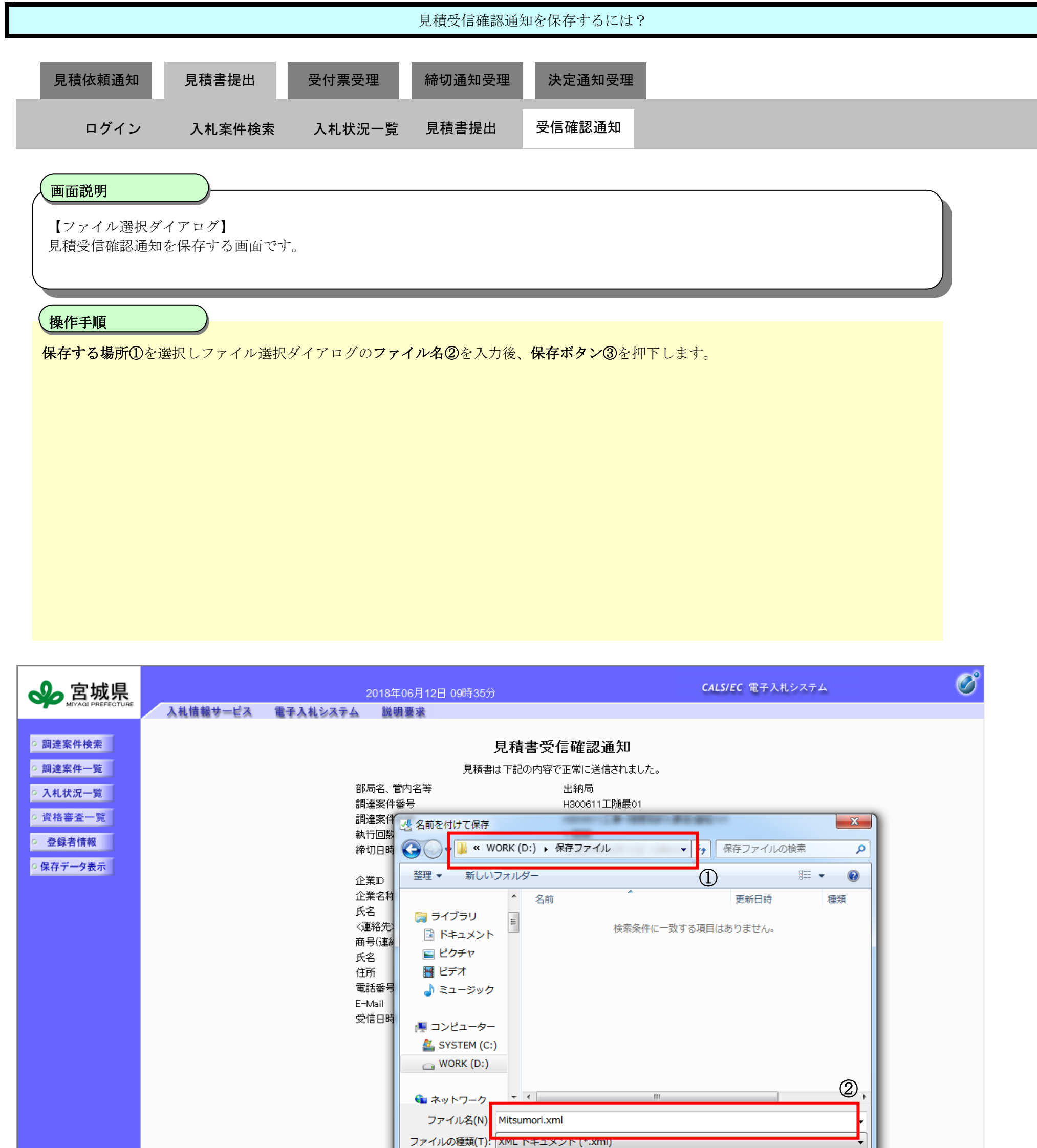

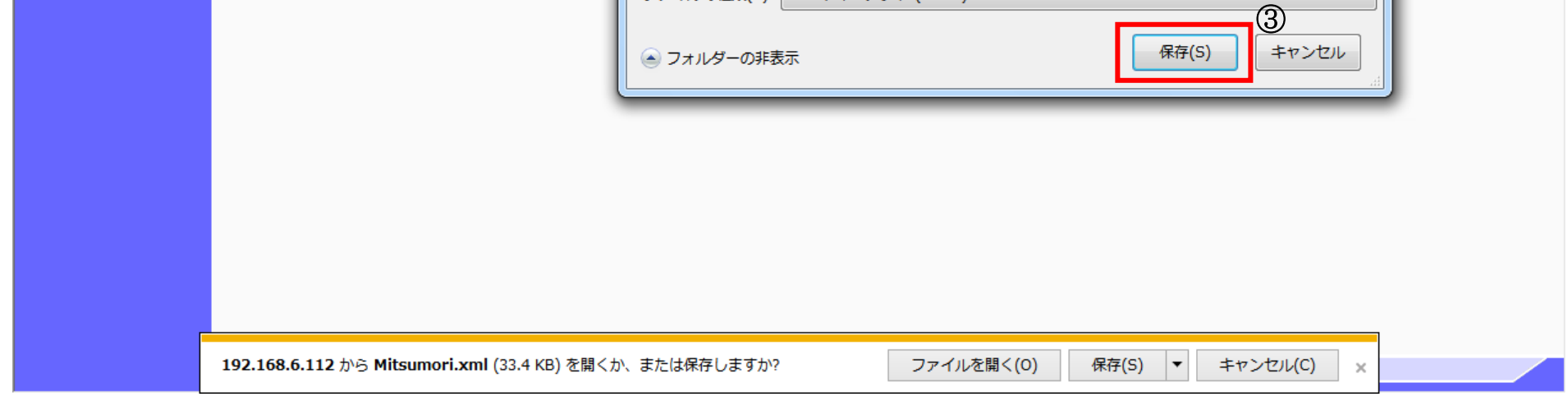

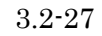

# **3.2.4.**決定通知書受理の流れ

※不落随契により落札者が決定した場合に、決定通知書を受理する流れです。

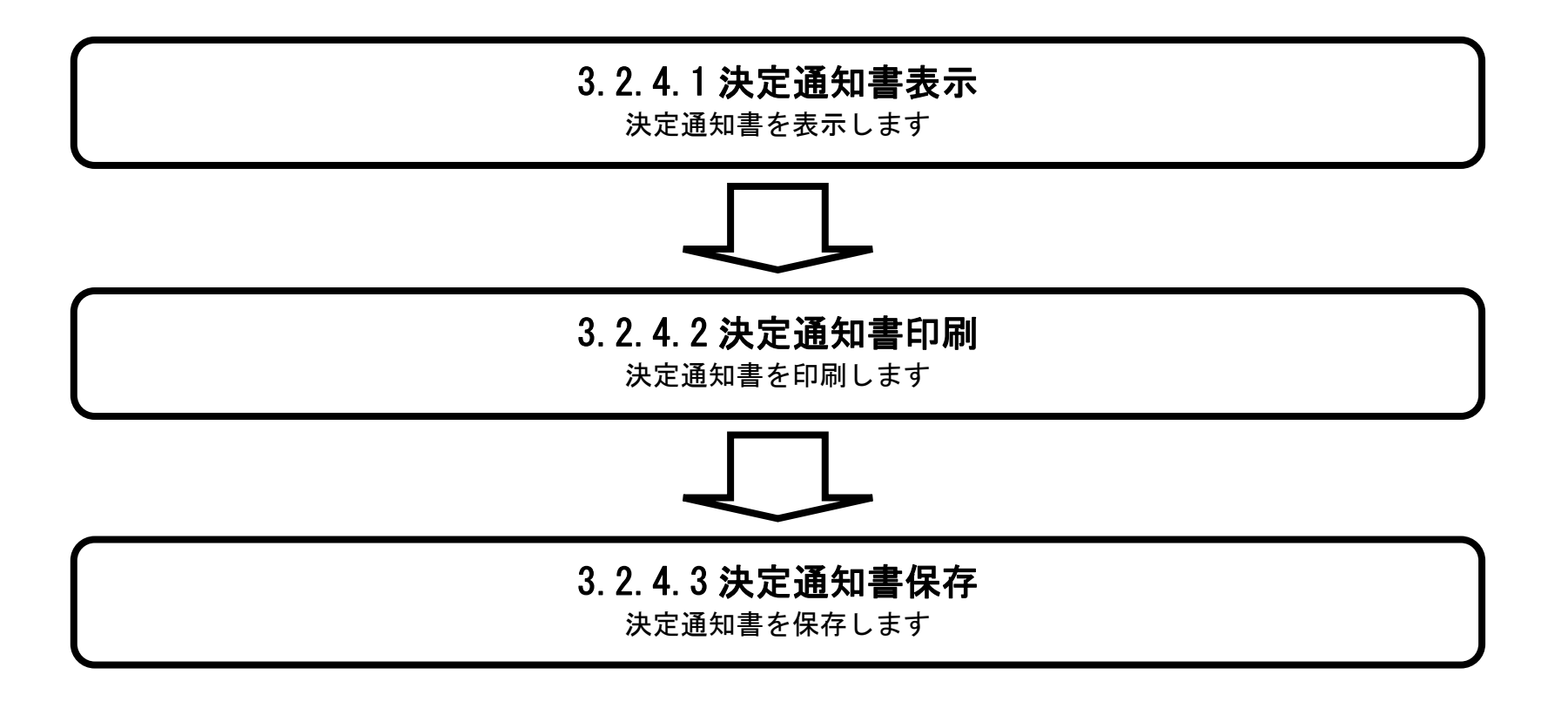

# <span id="page-26-0"></span>3.2.4.1. 決定通知書を確認するには?

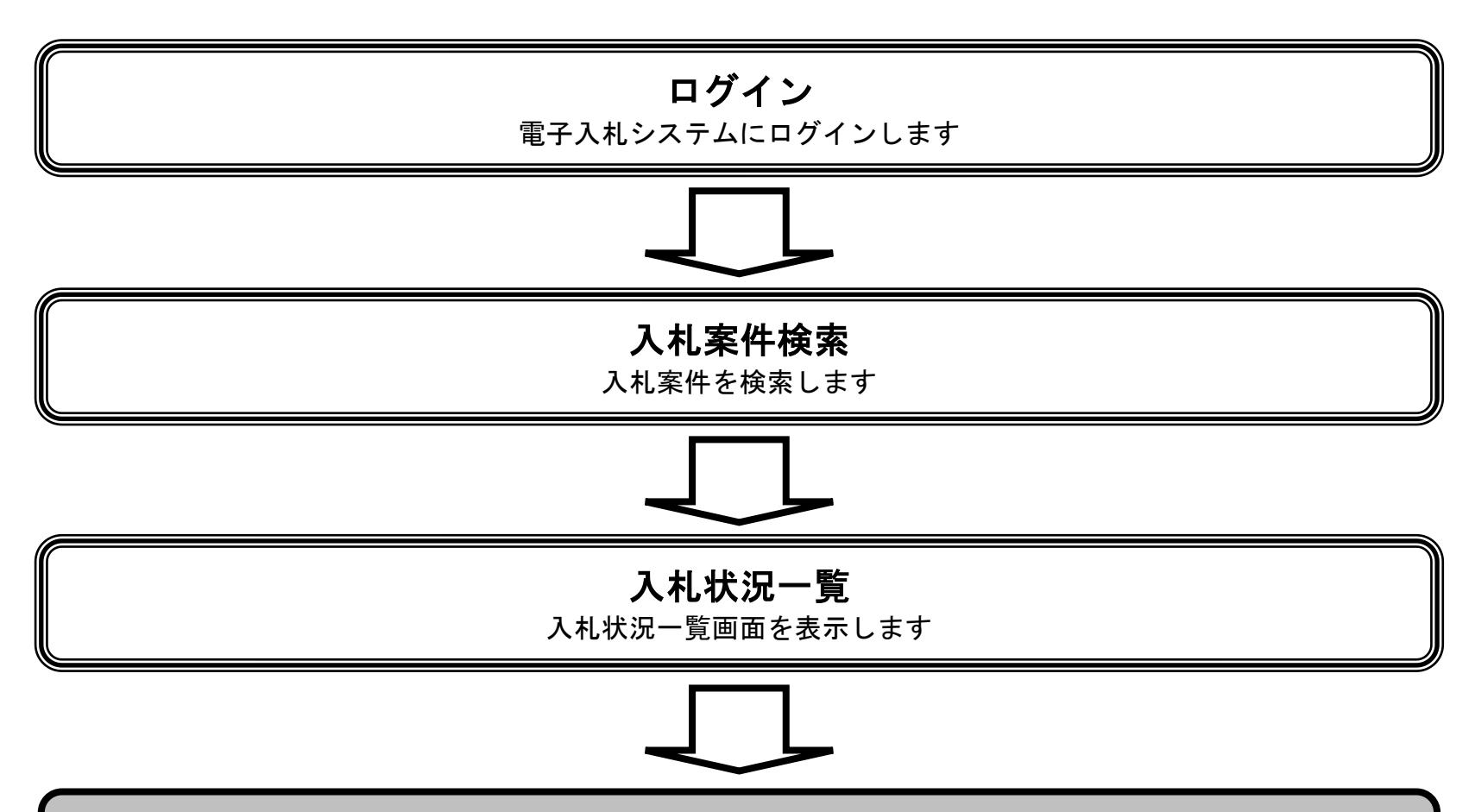

# [3.2.4.1](#page-26-0) 決定通知書表示 決定通知書を表示します

変更

表示

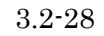

### 第 3.2 章 入札以降(見積書提出)

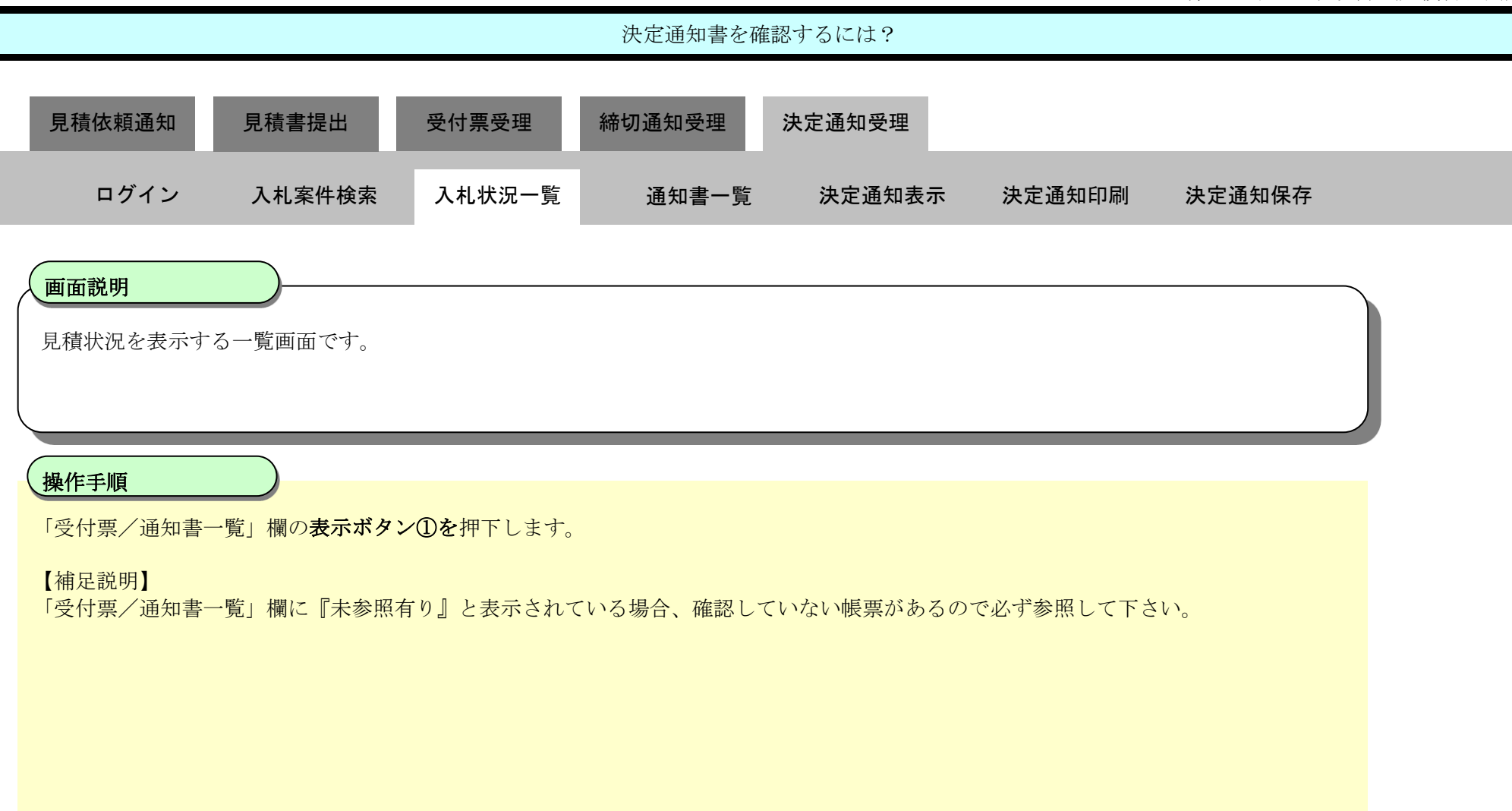

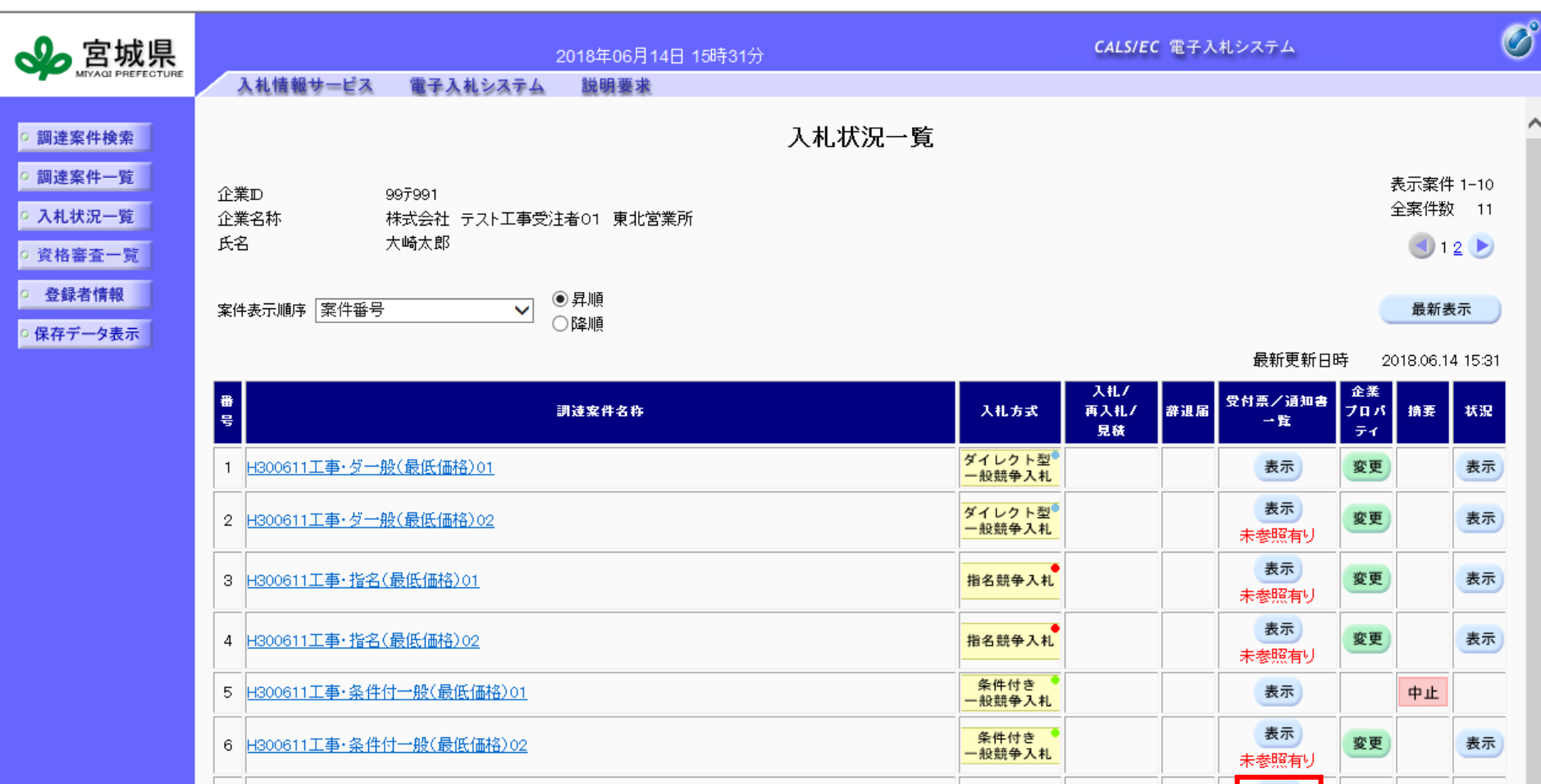

7 H300611工事·随意契約(最低価格)01

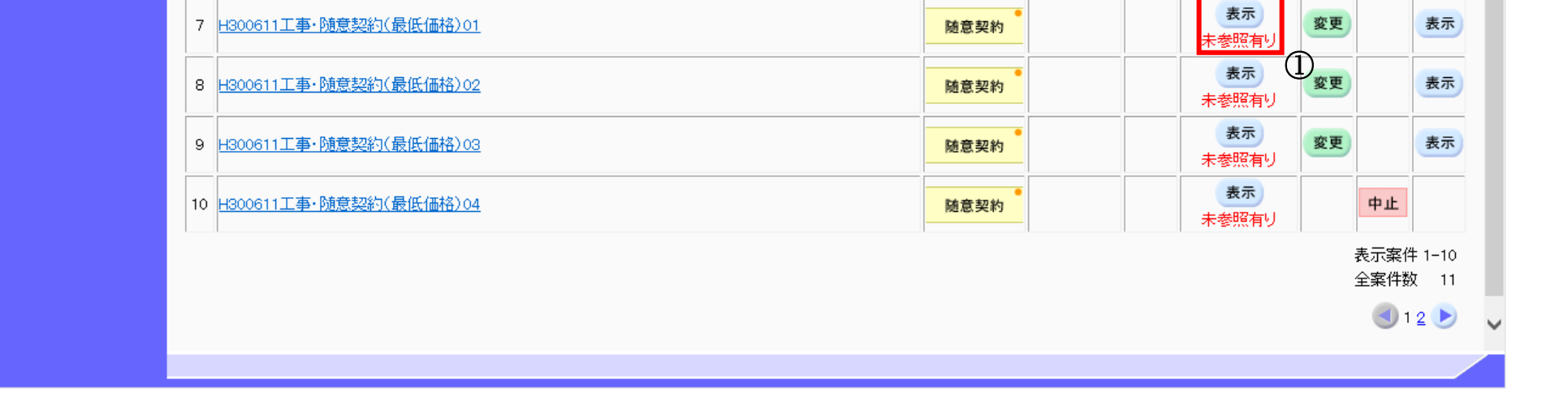

随意契約

### 第 3.2 章 入札以降(見積書提出)

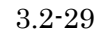

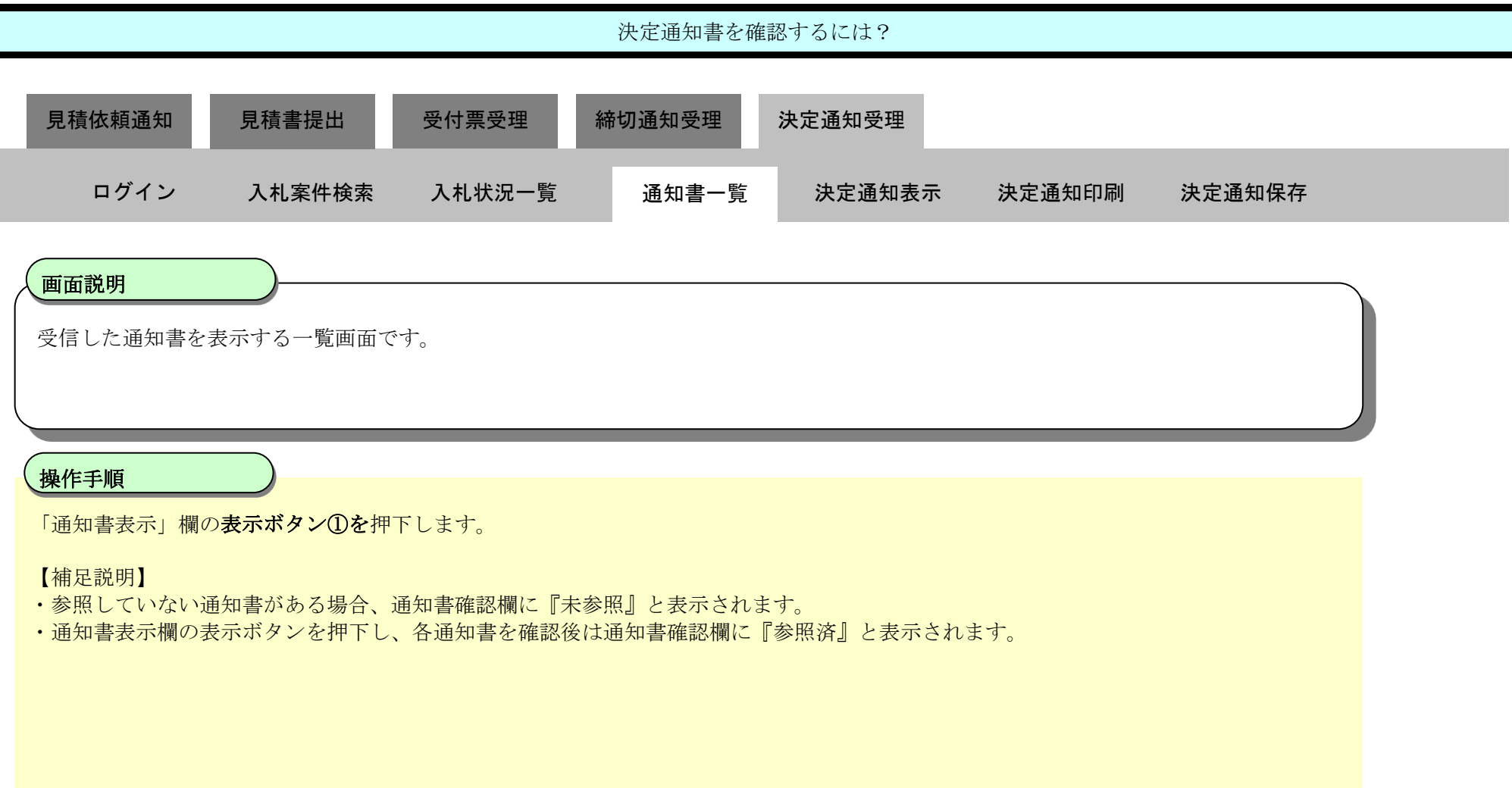

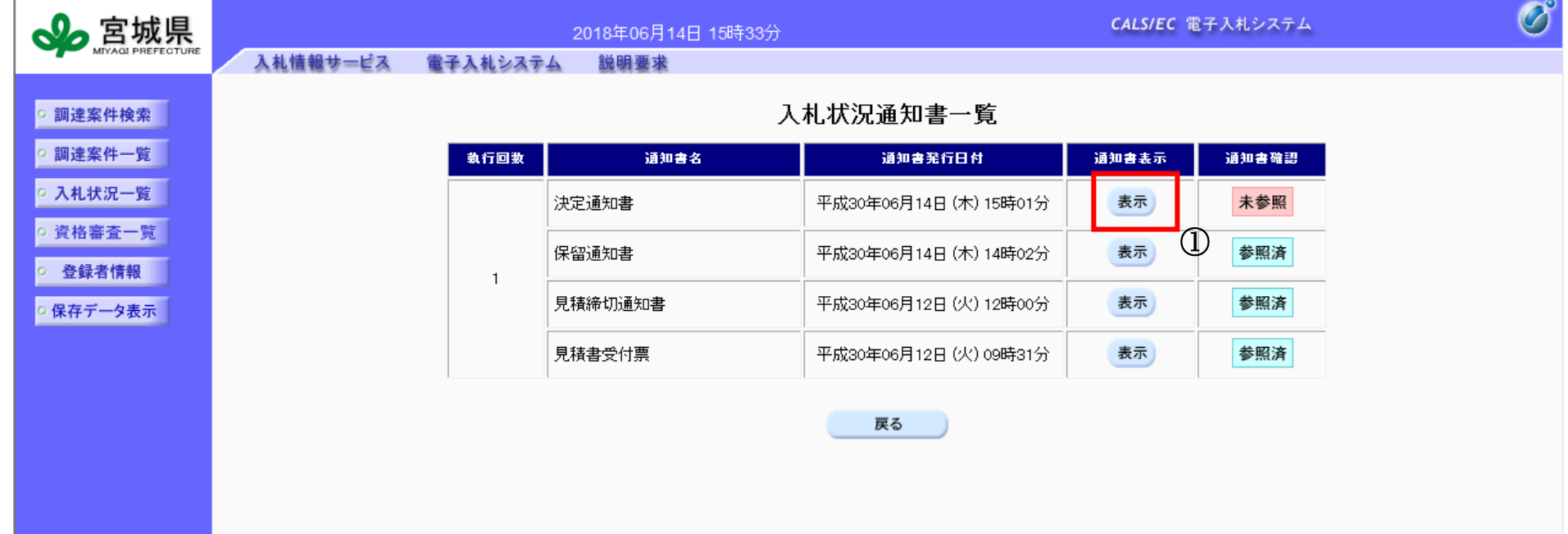

![](_page_28_Picture_3.jpeg)

![](_page_29_Picture_5.jpeg)

![](_page_29_Figure_1.jpeg)

![](_page_29_Picture_159.jpeg)

![](_page_29_Picture_3.jpeg)

<span id="page-30-0"></span>3.2.4.2. 決定通知書を印刷するには?

宮城県建設工事等電子入札システム 操作マニュアルー受注者編ー

![](_page_30_Figure_2.jpeg)

![](_page_31_Picture_5.jpeg)

![](_page_31_Figure_1.jpeg)

![](_page_31_Picture_3.jpeg)

3.2-33

![](_page_32_Figure_1.jpeg)

<span id="page-33-0"></span>3.2.4.3. 決定通知書を保存するには?

宮城県建設工事等電子入札システム 操作マニュアルー受注者編ー

![](_page_33_Figure_2.jpeg)

![](_page_34_Picture_5.jpeg)

### 第 3.2 章 入札以降(見積書提出)

![](_page_34_Figure_1.jpeg)

 $\sqrt{2}$ 

![](_page_34_Picture_3.jpeg)

 $\bigcirc$ 

![](_page_35_Picture_4.jpeg)

![](_page_35_Figure_1.jpeg)

![](_page_35_Picture_2.jpeg)

### 第 3.2 章 入札以降(見積書提出)

![](_page_36_Picture_4.jpeg)

![](_page_36_Figure_1.jpeg)

![](_page_36_Picture_85.jpeg)